# 「Optimal Remote Client」 Mobile PC 向け操作マニュアル

2021 年 06 月 15 日 第 1.16 版

Copyright  $©$  OPTiM Corporation 2008  $-$  2019. All rights reserved.

# 変更履歴

#### 変更履歴

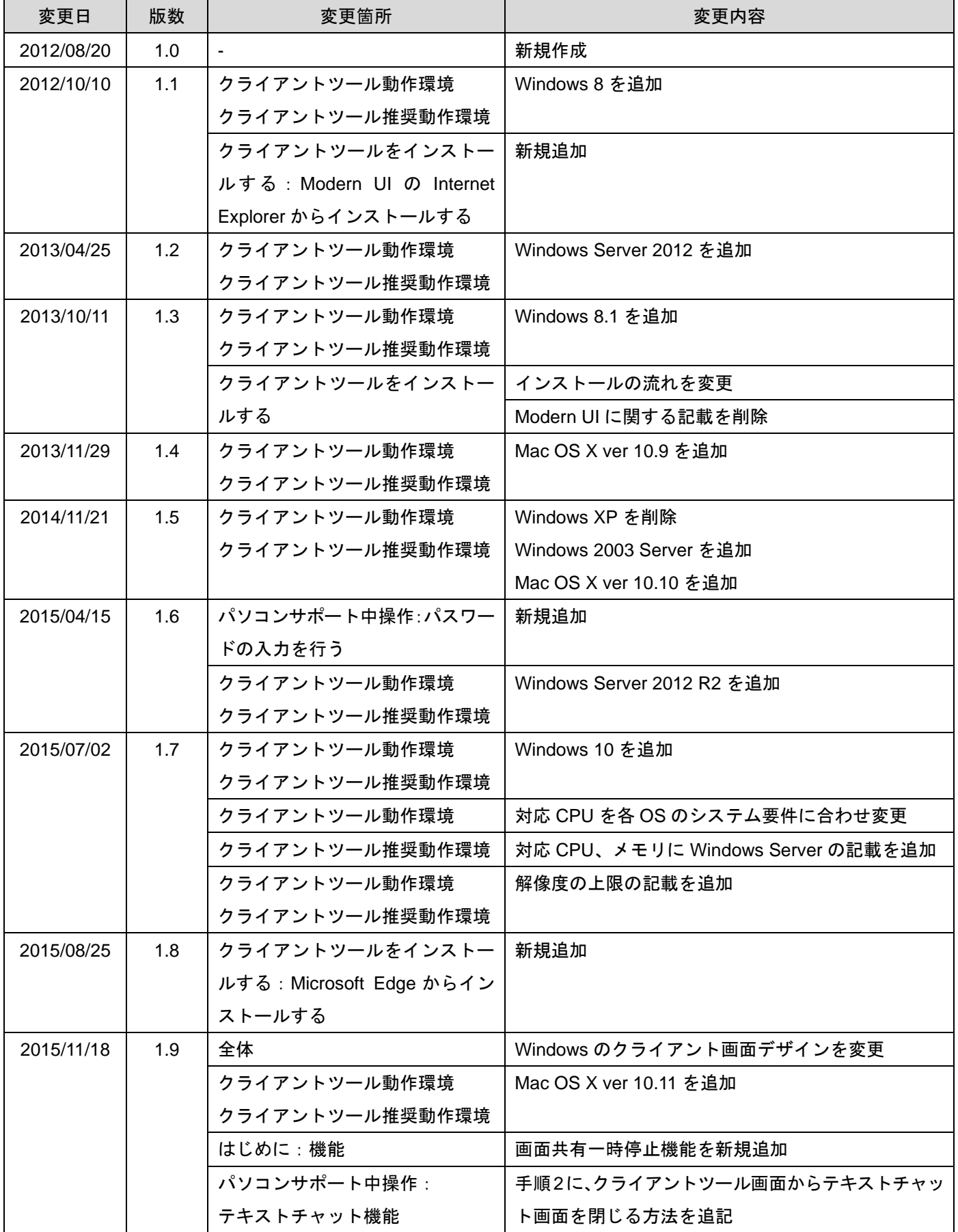

# 変更履歴

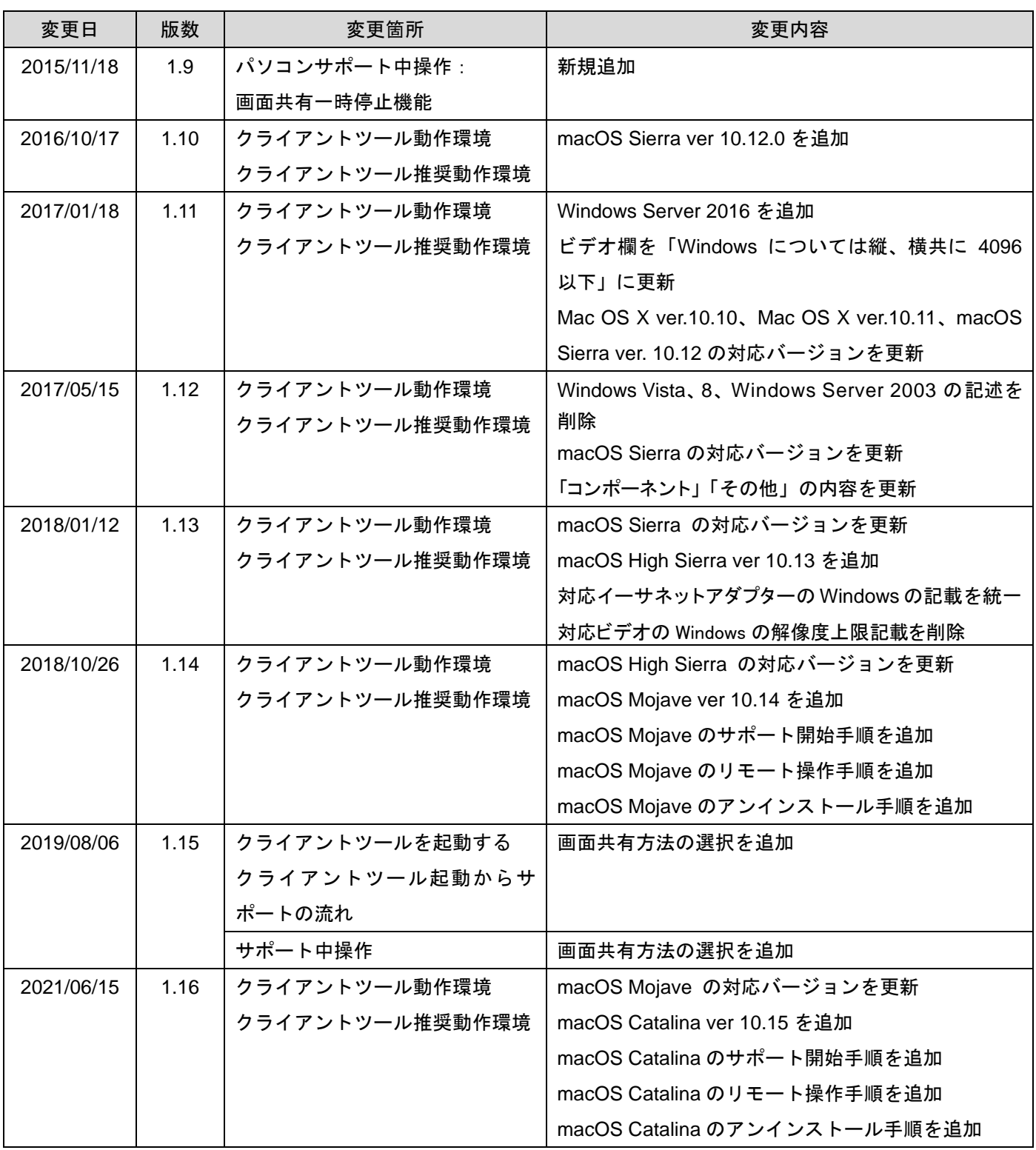

# 変更履歴

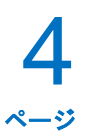

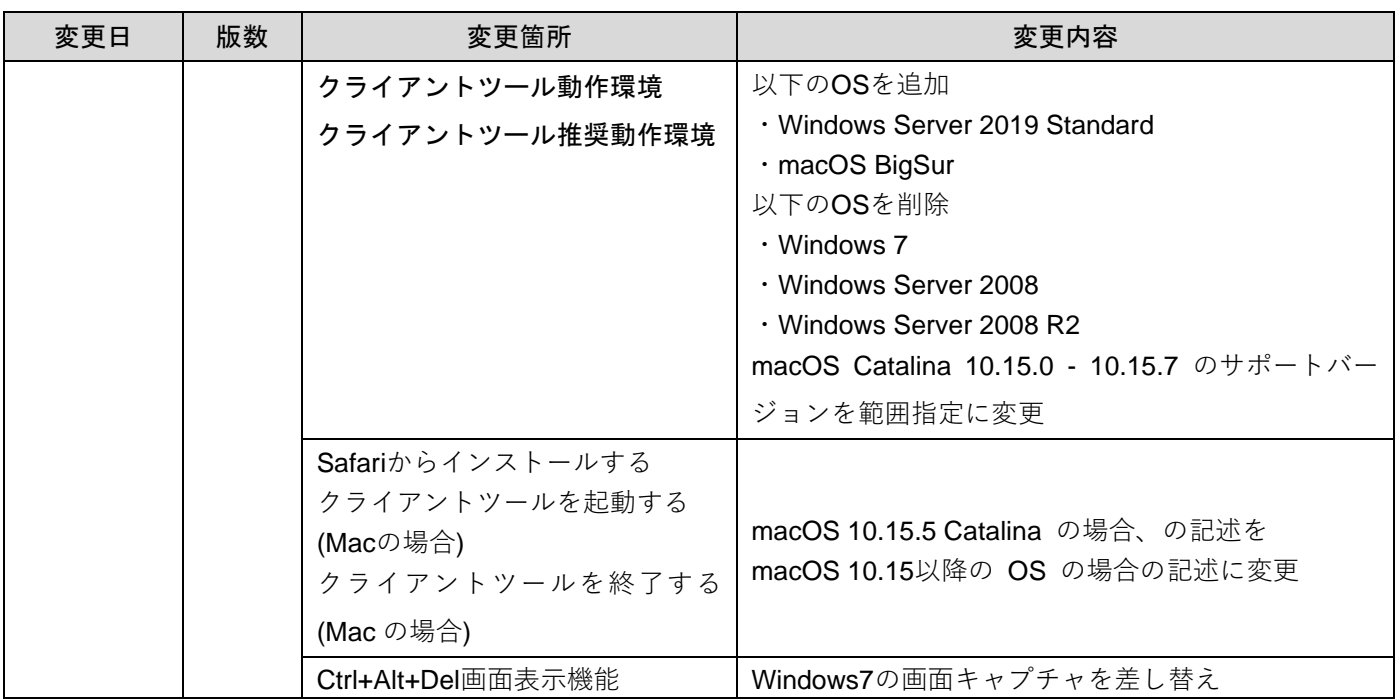

# もくじ

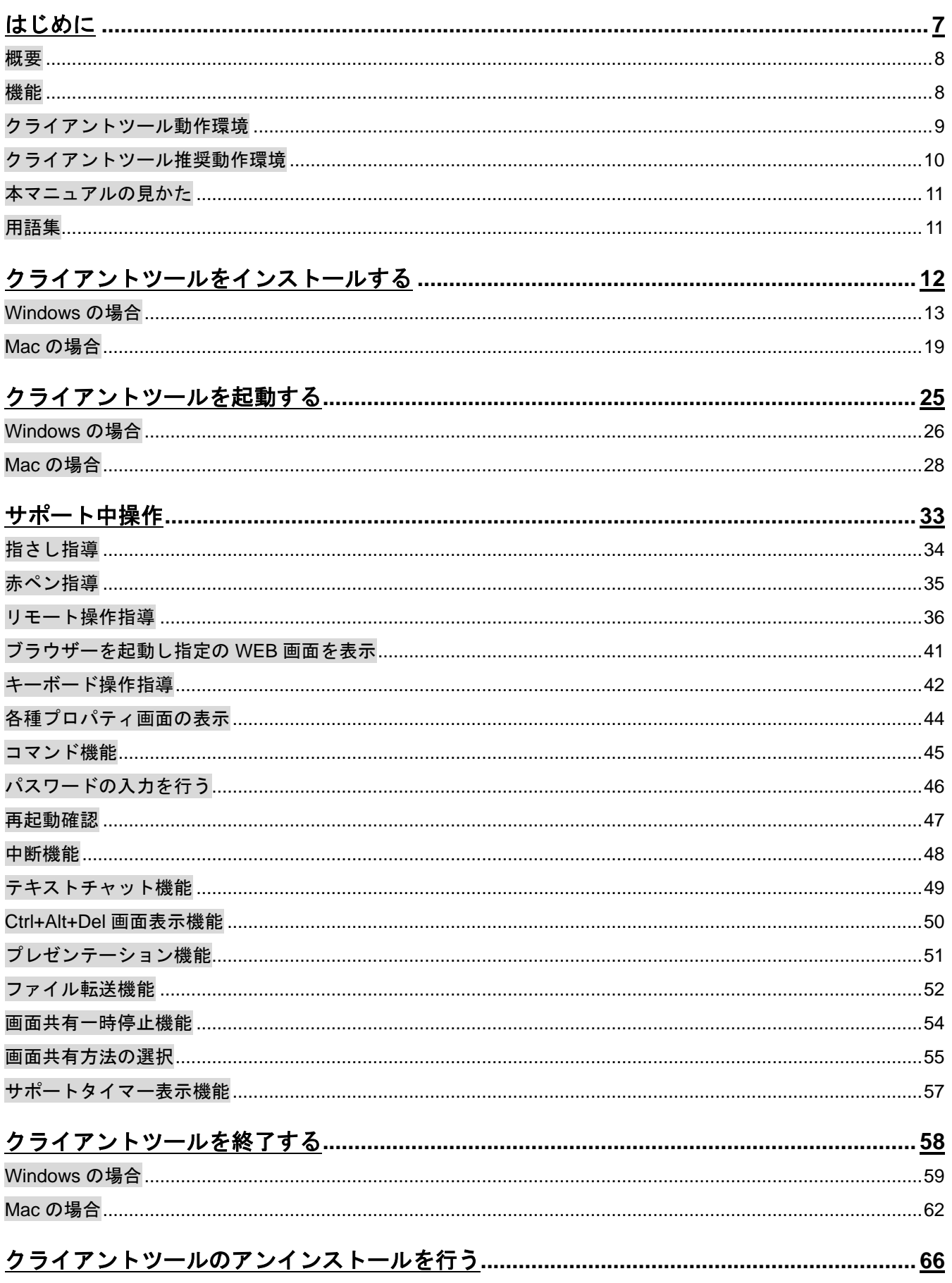

# もくじ

# $6$ <br> $20$

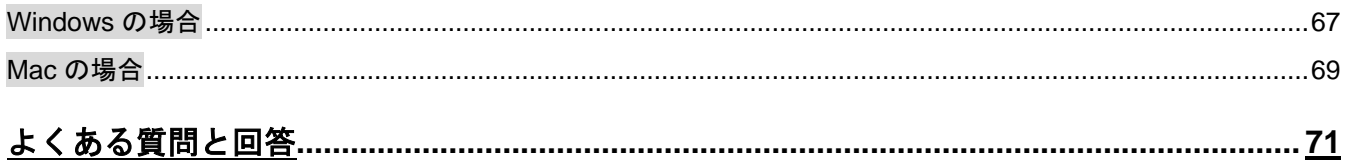

<span id="page-6-0"></span>はじめに

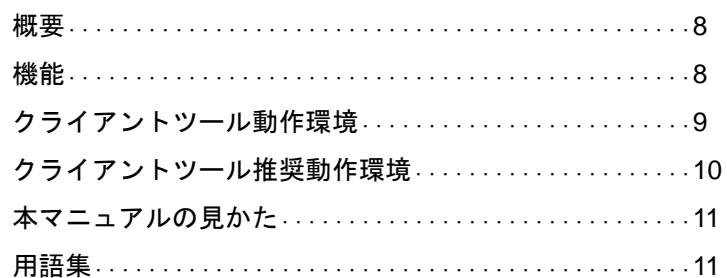

## はじめに

#### <span id="page-7-0"></span>概要

リモートサポートは遠隔制御システムです。

クライアントツール「Optimal Remote Client」を活用することで、オペレーターがお客さまのデスクトップをみ ながら、高度なカスタマーサポートが可能になります。

お客さまは、パソコンを利用し、オペレーターと電話で会話しながらサポートを受けることができます。

オペレーターはお客さまのパソコンを遠隔操作しながらサポートを行うことで素早く問題の原因を究明し、幅広 く高度なサービスを実現します。

#### <span id="page-7-1"></span>機能

リモートサポートでは、以下の機能を用いてカスタマーサポート及びレクチャーを行います。

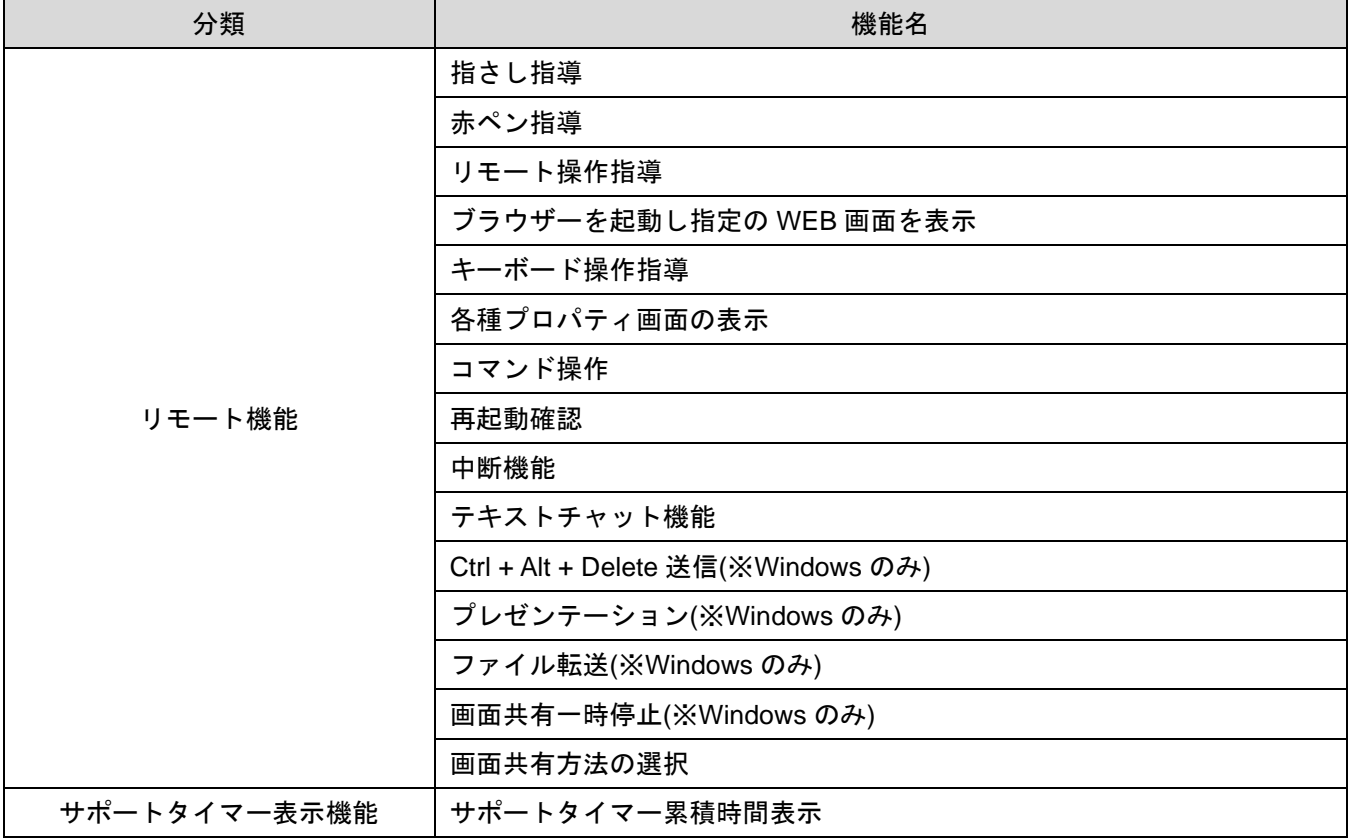

# はじめに(つづき)

#### <span id="page-8-0"></span>クライアントツール動作環境

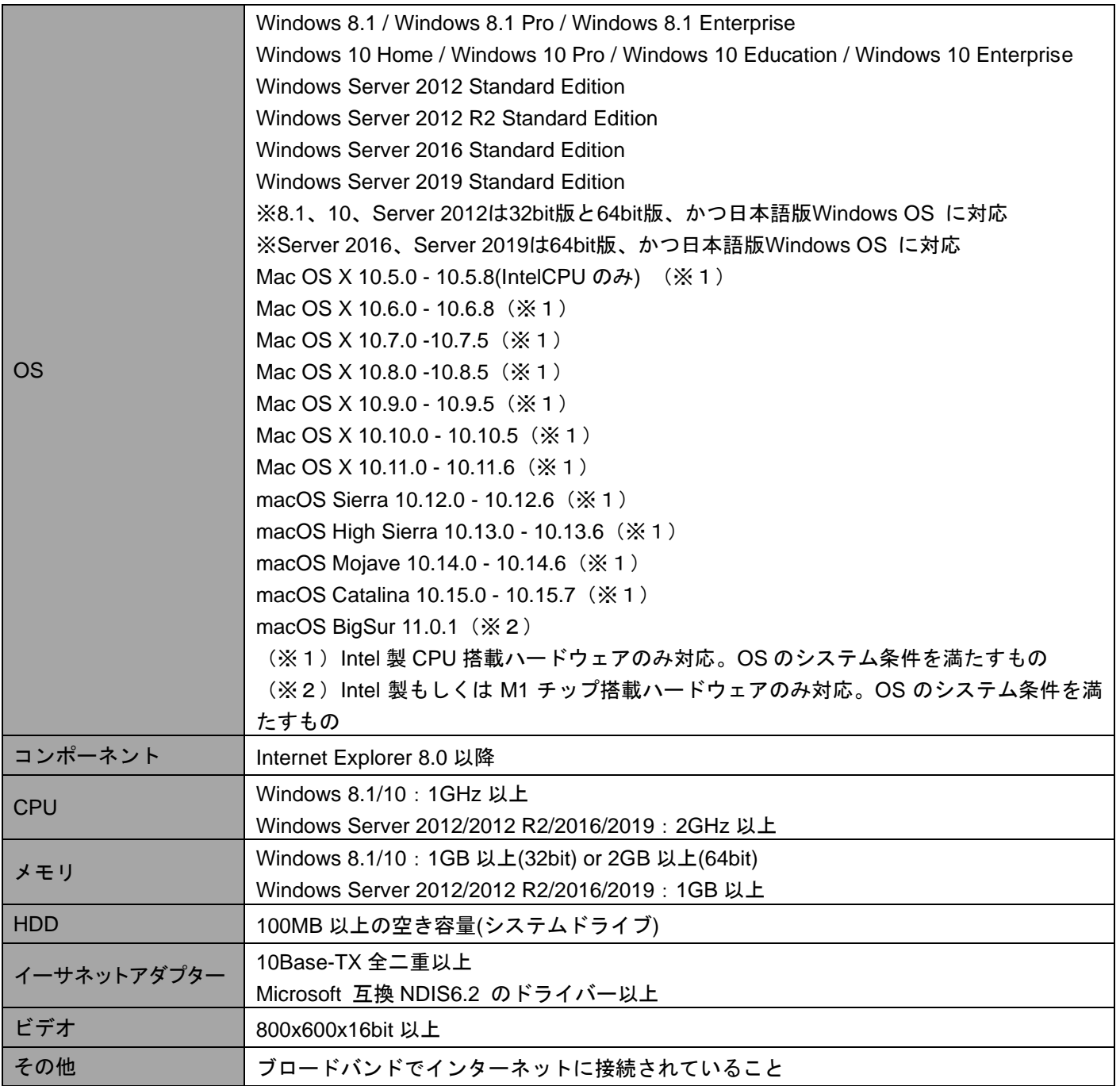

ページ

# はじめに(つづき)

#### <span id="page-9-0"></span>クライアントツール推奨動作環境

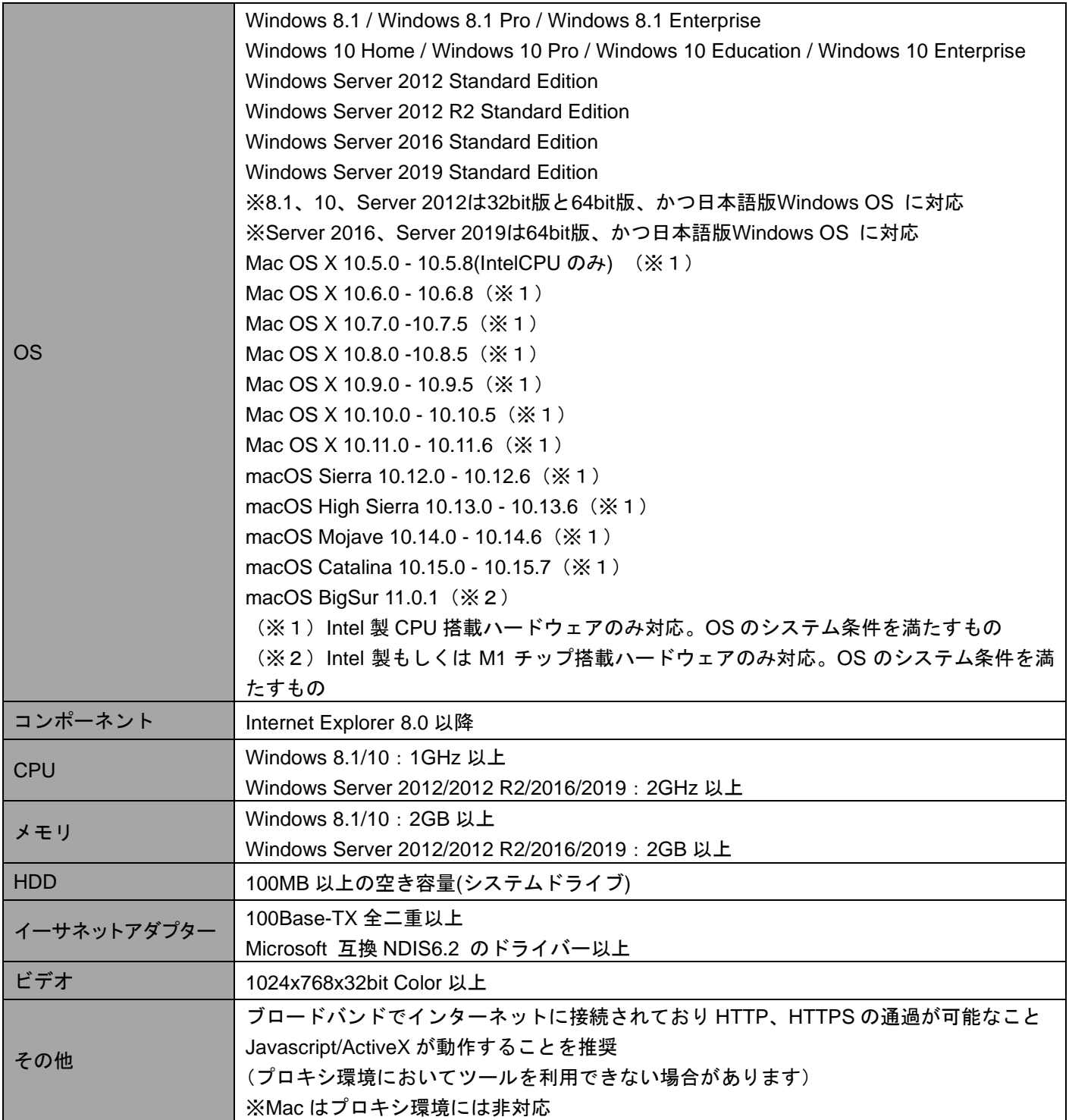

ページ

# はじめに(つづき)

#### <span id="page-10-0"></span>本マニュアルの見かた

ボタン名やメニュー名などは[]で表記します。

画面上のバージョン表記は実際のものとは異なる場合があります。エラーコードについては別紙「クライアント アプリエラーコード一覧」を参照してください。

#### <span id="page-10-1"></span>用語集

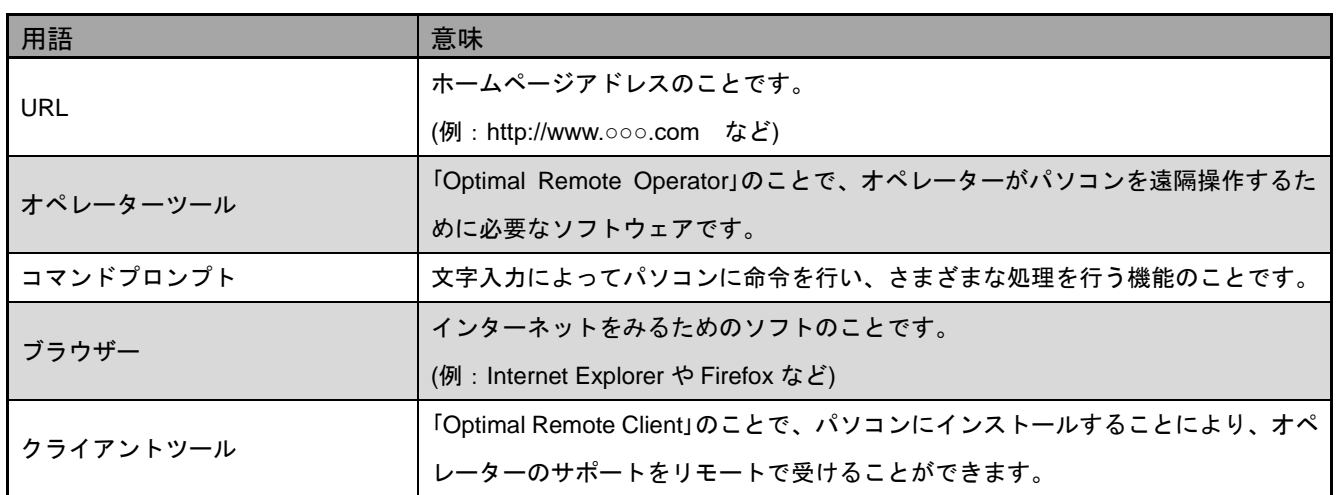

# <span id="page-11-0"></span>クライアントツールをインストールする

パソコン上でリモートサポートをご利用いただくためには、クライアントツールのインストールが必要です。 インストール時は最新のクライアントツールがダウンロードされますので、サポートを受ける際は必ずインスト ールを行ってください。

なお、クライアントツールはオペレーターのサポートが終了すると自動でアンインストールされます。

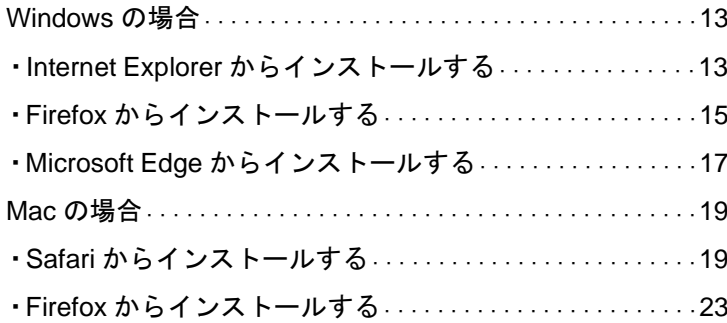

#### クライアントツールをインストールする Internet Explorer からインストールする

# 13 ページ

#### <span id="page-12-0"></span>**Windows** の場合

<span id="page-12-1"></span>・Internet Explorer からインストールする

あらかじめ Internet Explorer のセキュリティレベルを「中」以下に下げておきます。

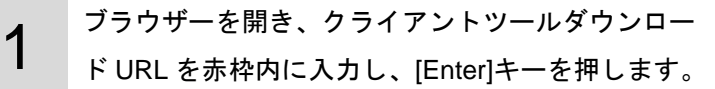

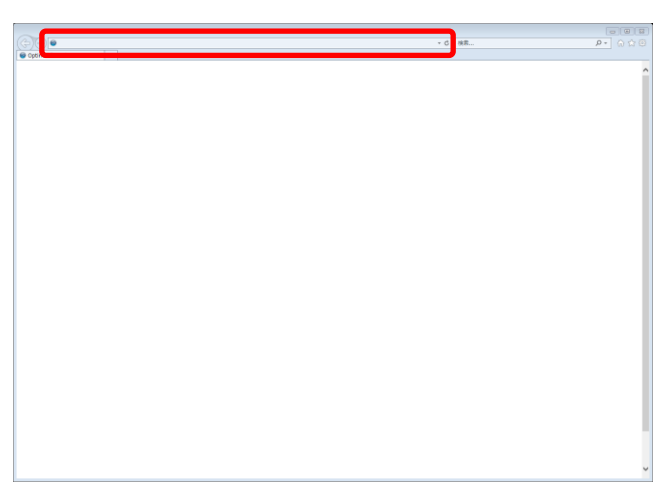

 $\mathbf{Z}$ 使用許諾契約書に同意の上、[リモートサポート開始] をクリックします。 ※[リモートサポート開始]がクリックできない場合は、 [Windows](A)をクリックします。

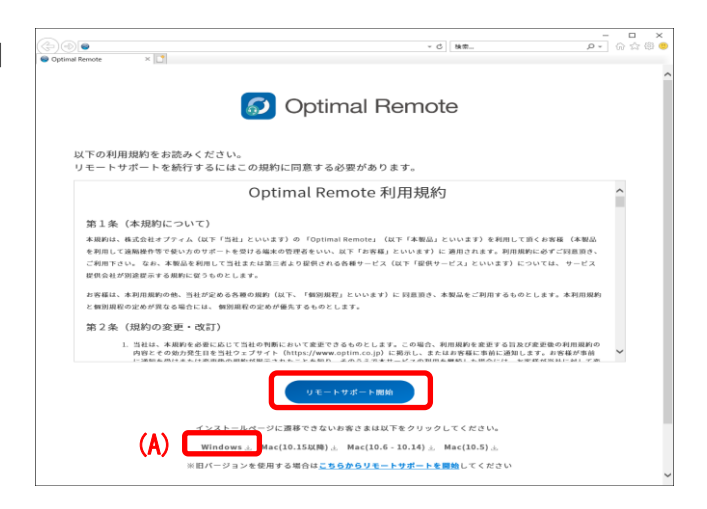

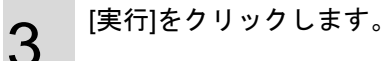

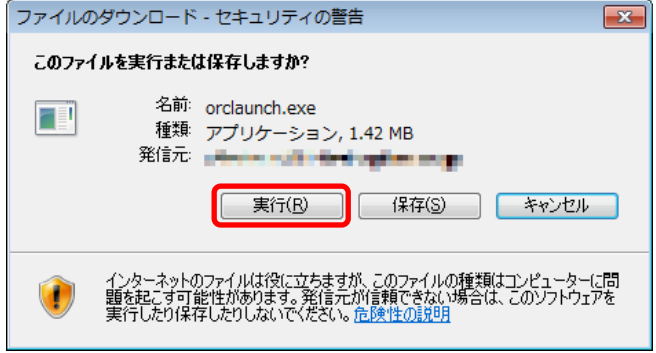

## クライアントツールをインストールする Internet Explorer からインストールする(っづき)

14 ページ

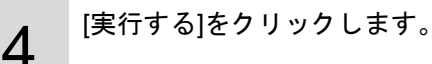

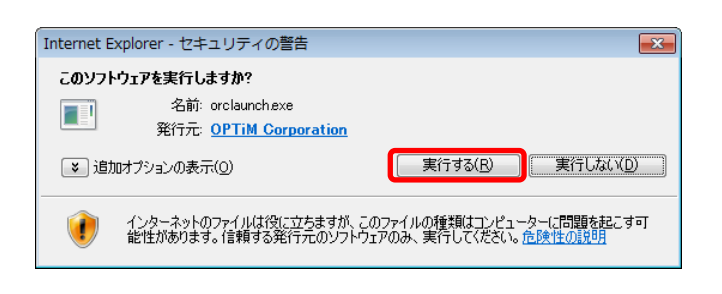

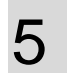

インストールをしています。しばらくお待ちくださ い。

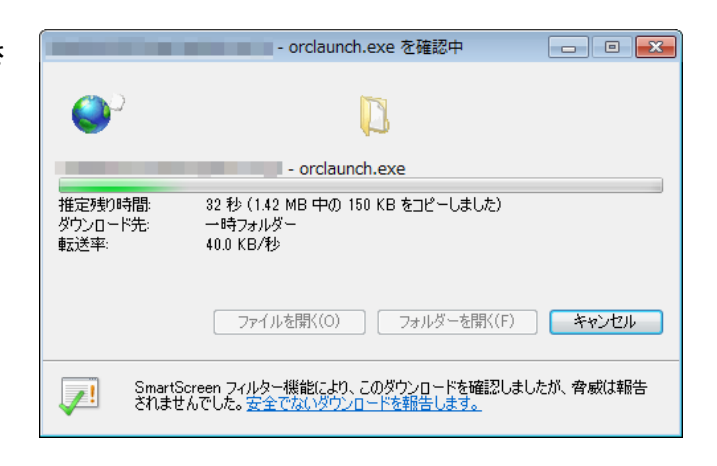

6 インストール完了後、接続準備中を示すウインドウ が表示されます。

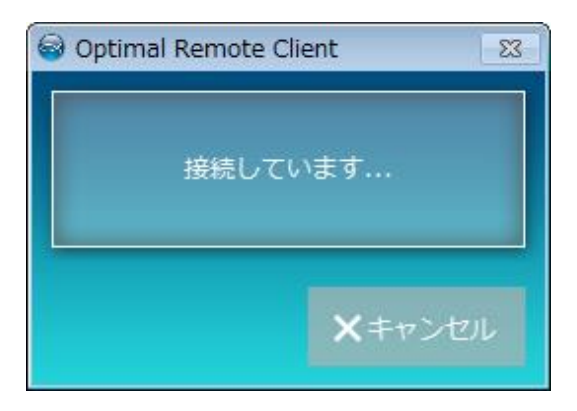

7 接続準備完了後、受付番号が表示されますので、オ ペレーターへ番号を伝えます。

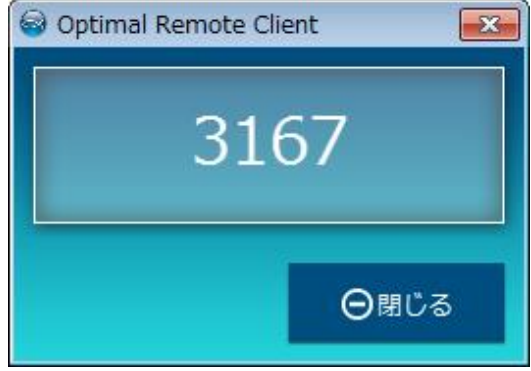

## クライアントツールをインストールする Firefox からインストールする

<span id="page-14-0"></span>・Firefox からインストールする

1

ブラウザーを開き、クライアントツールダウンロー ド URL を赤枠内に入力し、[Enter]キーを押します。

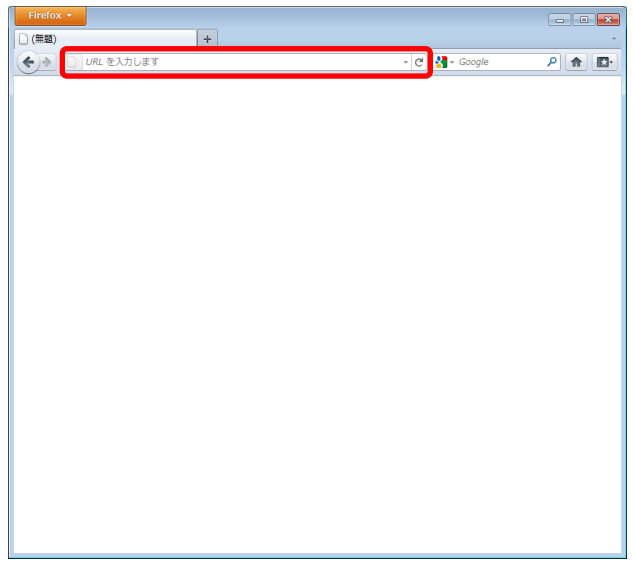

 $\mathcal{P}$ [リモートサポート開始]をクリックします。 ※[リモートサポート開始]がクリックできない場合は、 [Windows](A)をクリックします。

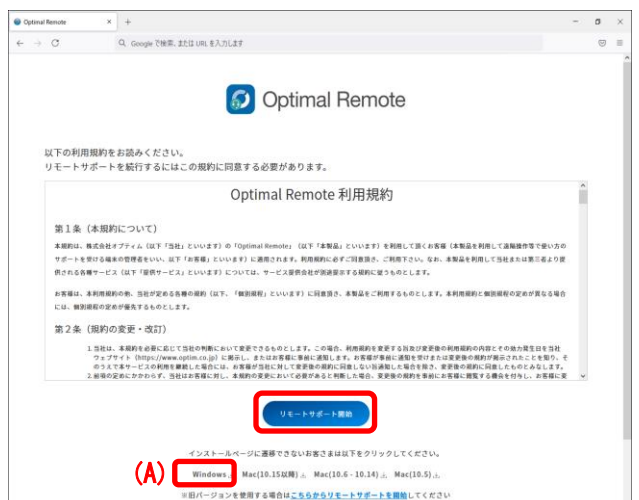

3 [ファイルを保存]をクリックします。

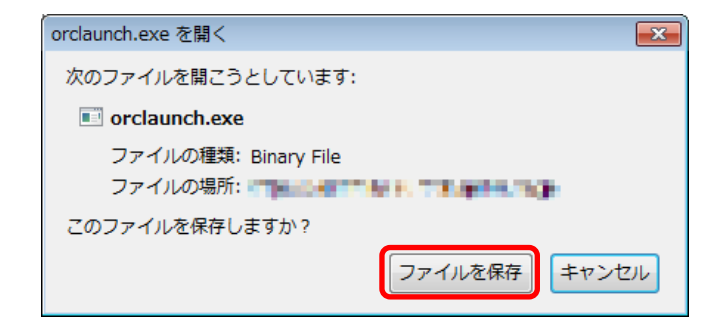

## クライアントツールをインストールする Firefox からインストールする(つづき)

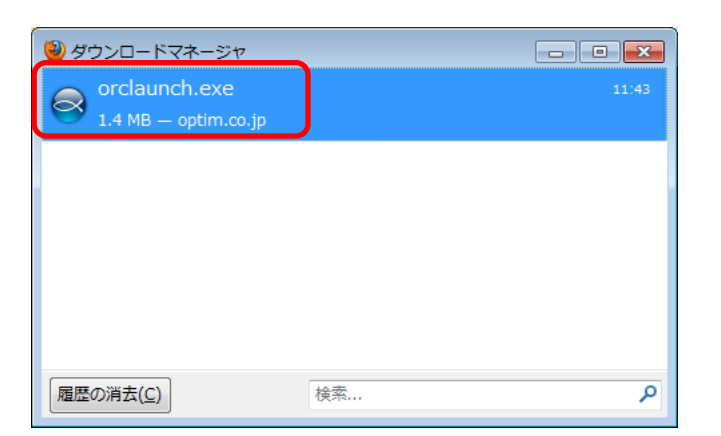

16

ページ

4

5

(つづき)

ダウンロードマネージャーが開きます。 [orclaunch.exe]をダブルクリックします。

[実行]をクリックします。

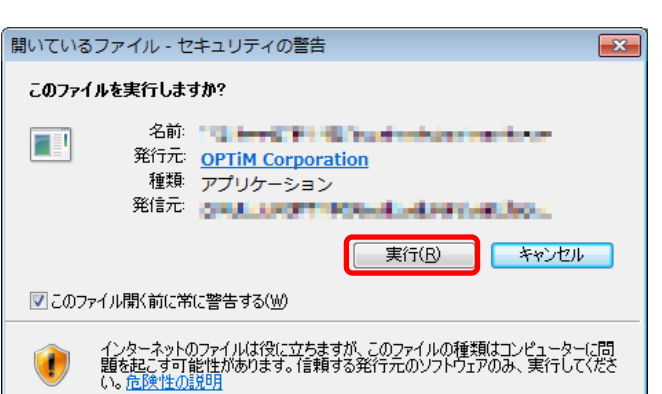

#### 6 インストール完了後、接続準備中を示すウインドウ が表示されます。

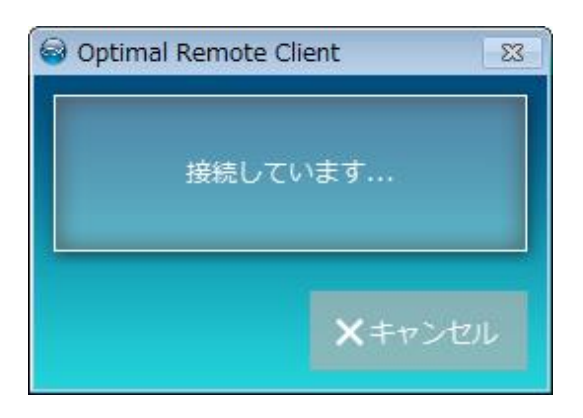

7 接続準備完了後、受付番号が表示されますので、オ ペレーターへ番号を伝えます。

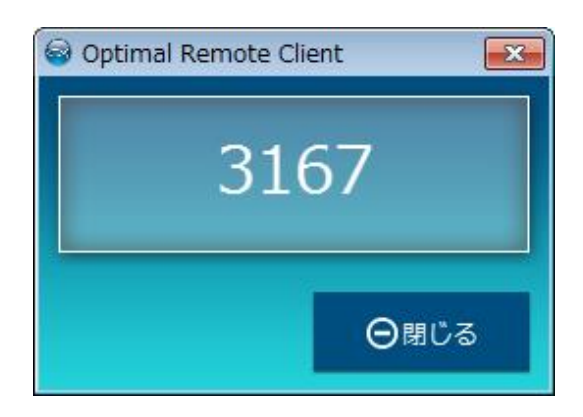

#### クライアントツールをインストールする Microsoft Edge からインストールする

<span id="page-16-0"></span>・Microsoft Edge からインストールする

1

2

3

ブラウザーを開き、クライアントツールダウンロー ド URL を赤枠内に入力し、[Enter]キーを押します。

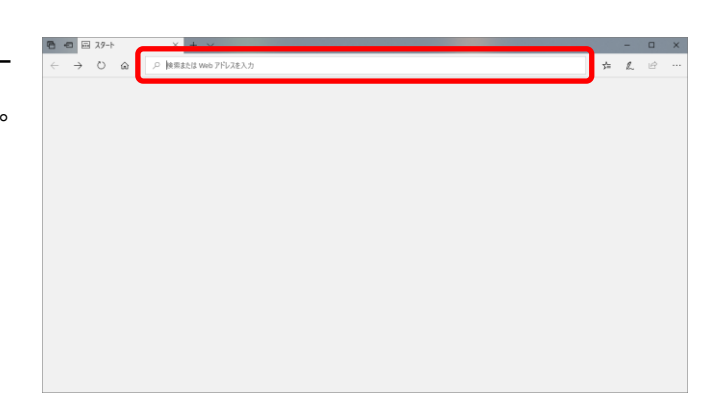

[リモートサポート開始]をクリックします。 ※[リモートサポート開始]がクリックできない場合は、 [Windows](A)をクリックします。

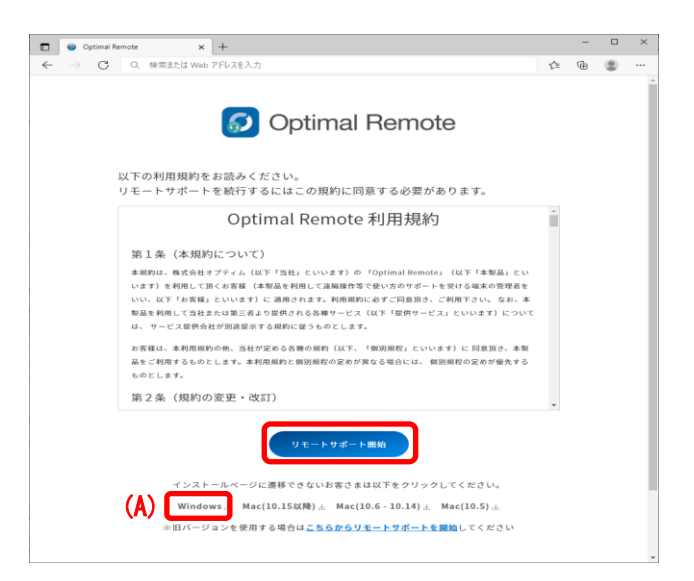

ダウンロードしたファイルをクリックします。

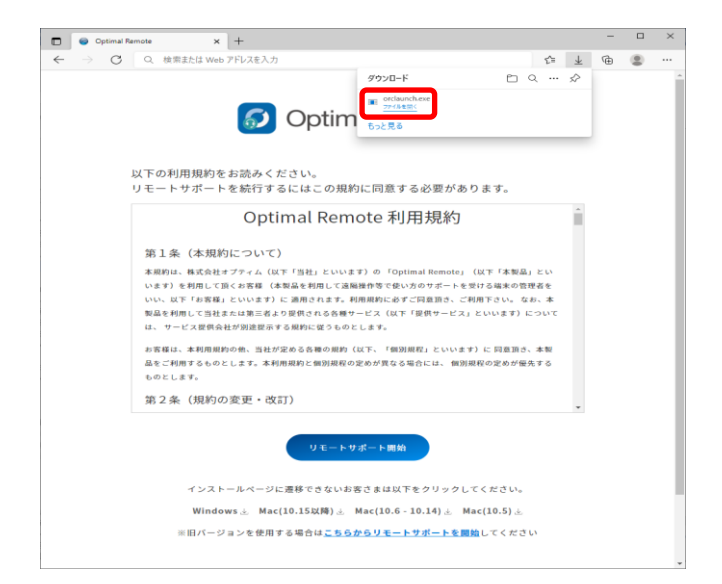

## クライアントツールをインストールする Microsoft Edge からインストールする(つづき)

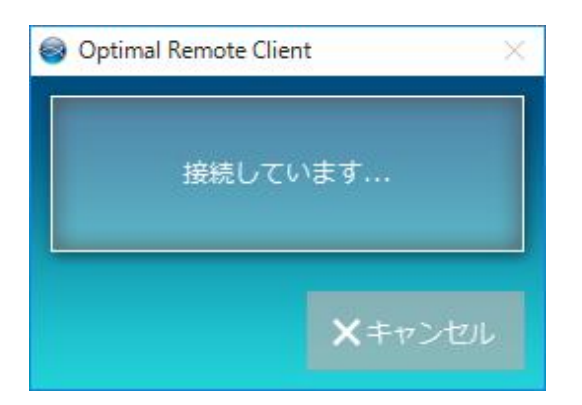

インストール完了後、接続準備中を示すウインドウ が表示されます。

(つづき)

4

5

接続準備完了後、受付番号が表示されますので、オ ペレーターへ番号を伝えます。

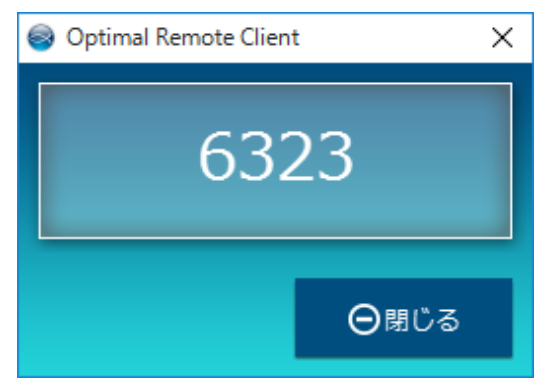

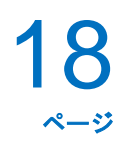

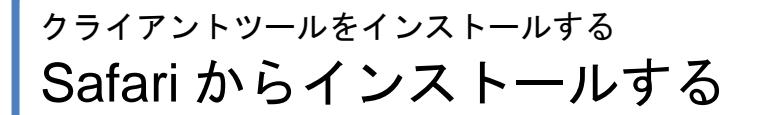

#### <span id="page-18-0"></span>**Mac** の場合

(つづき)

<span id="page-18-1"></span>・Safari からインストールする

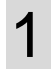

ブラウザーを開き、クライアントツールダウンロー ド URL を赤枠内に入力し、[Enter]キーを押します。

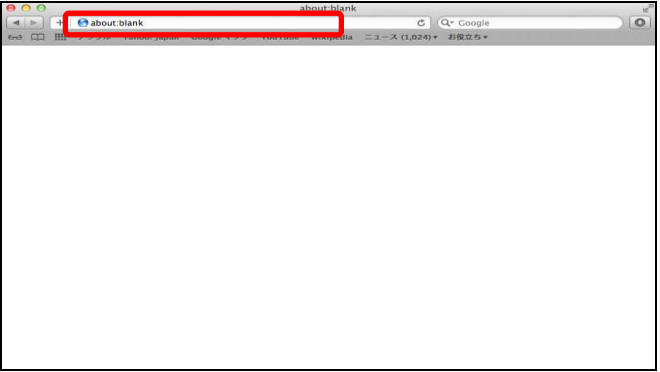

 $\mathcal P$ 使用許諾契約書に同意の上、[リモートサポート開始] をクリックします。 ※[リモートサポート開始]がクリックできない場合は、[Mac(10.15

以降)]または[Mac(10.6 – 10.14)]、[Mac(10.5)](A)をクリックし てください。

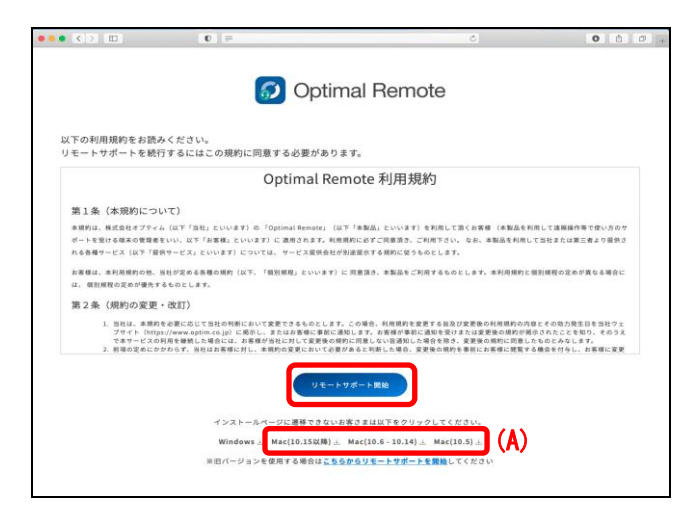

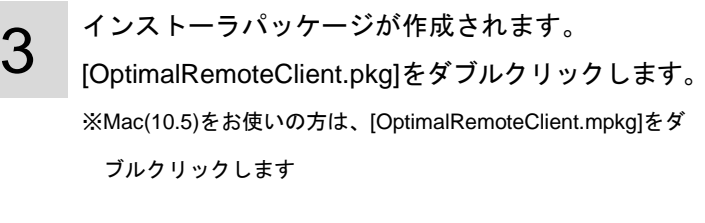

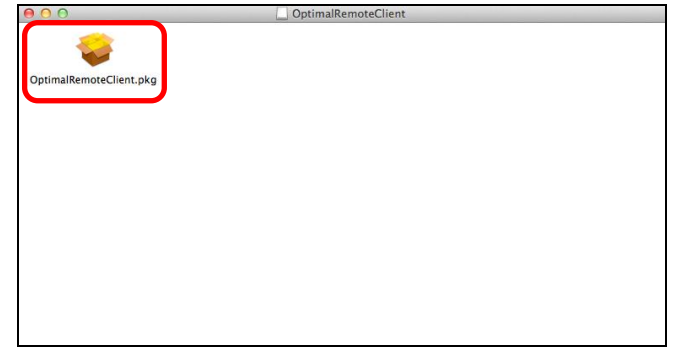

クライアントツールをインストールする Safari からインストールする(つづき)

≪macOS 10.15 以降の OS の場合≫

(つづき)

5

インストーラパッケージをクリックでは開くことができず、「悪質なソフトウェアかどうかを Apple では確認でき ない」とダイアログが表示される場合があります。

以下の手順を行い、インストーラパッケージを作成します。

4 インストーラパッケージを右クリックし、[開く]を 選択します。

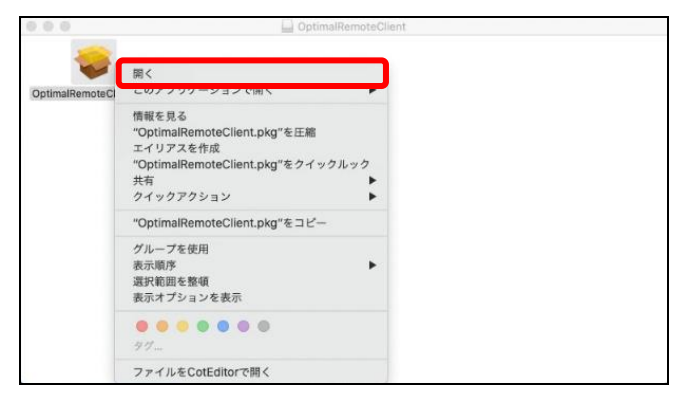

「悪質なソフトウェアかどうかを Apple では確認で きない」とダイアログが表示されます。 ダイアログの[開く]をクリックすることで、インス トーラパッケージが作成されます。

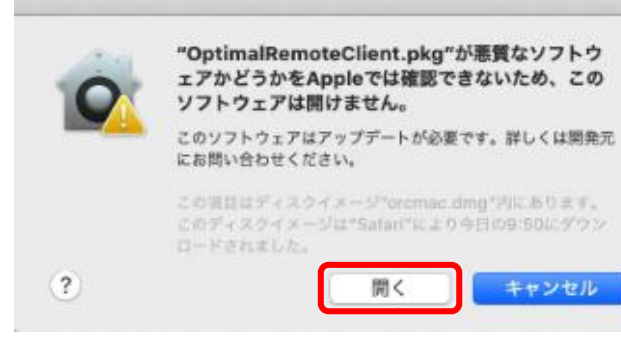

### クライアントツールをインストールする Safari からインストールする(つづき)

[続ける]をクリックします。

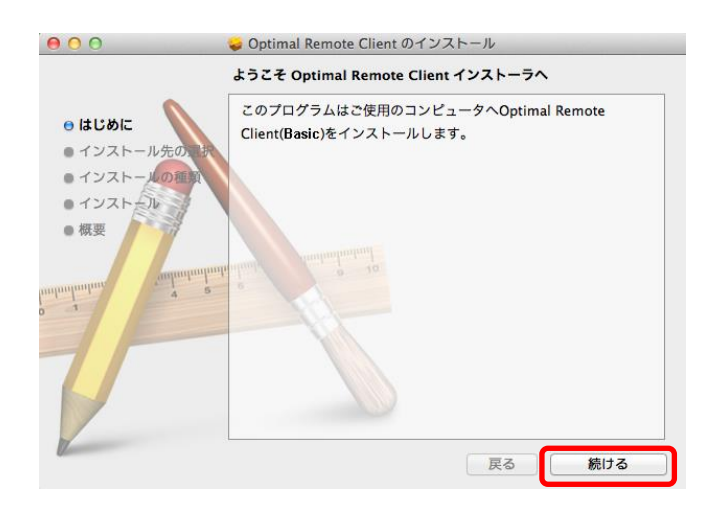

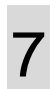

(つづき)

6

#### [インストール]をクリックします。

 $000$ Optimal Remote Client のインストール "Macintosh HD"に標準インストール ● はじめに この操作には、コンピュータ上に 1.2 MB の領域が必 ● インストール先の選択 要です。 ● インストールの種類  $-127550$ ディスク"Macintosh HD"にこのソフトウェアを標準イ ● 概要 ンストールするには、"インストール"をクリックしてく ださい。 | 戻る (インストール

8 インストールをしています。 しばらくお待ちください。

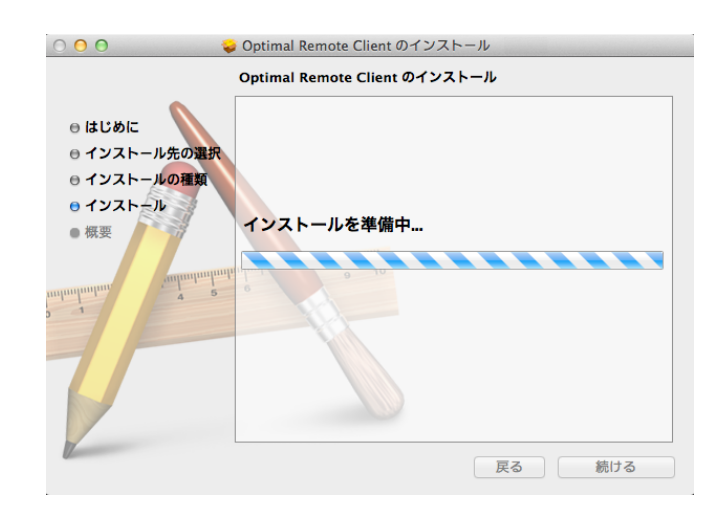

クライアントツールをインストールする Safari からインストールする(つづき)

> インストールが完了しました。 [閉じる]をクリックします。

ウが表示されます。

(つづき)

9

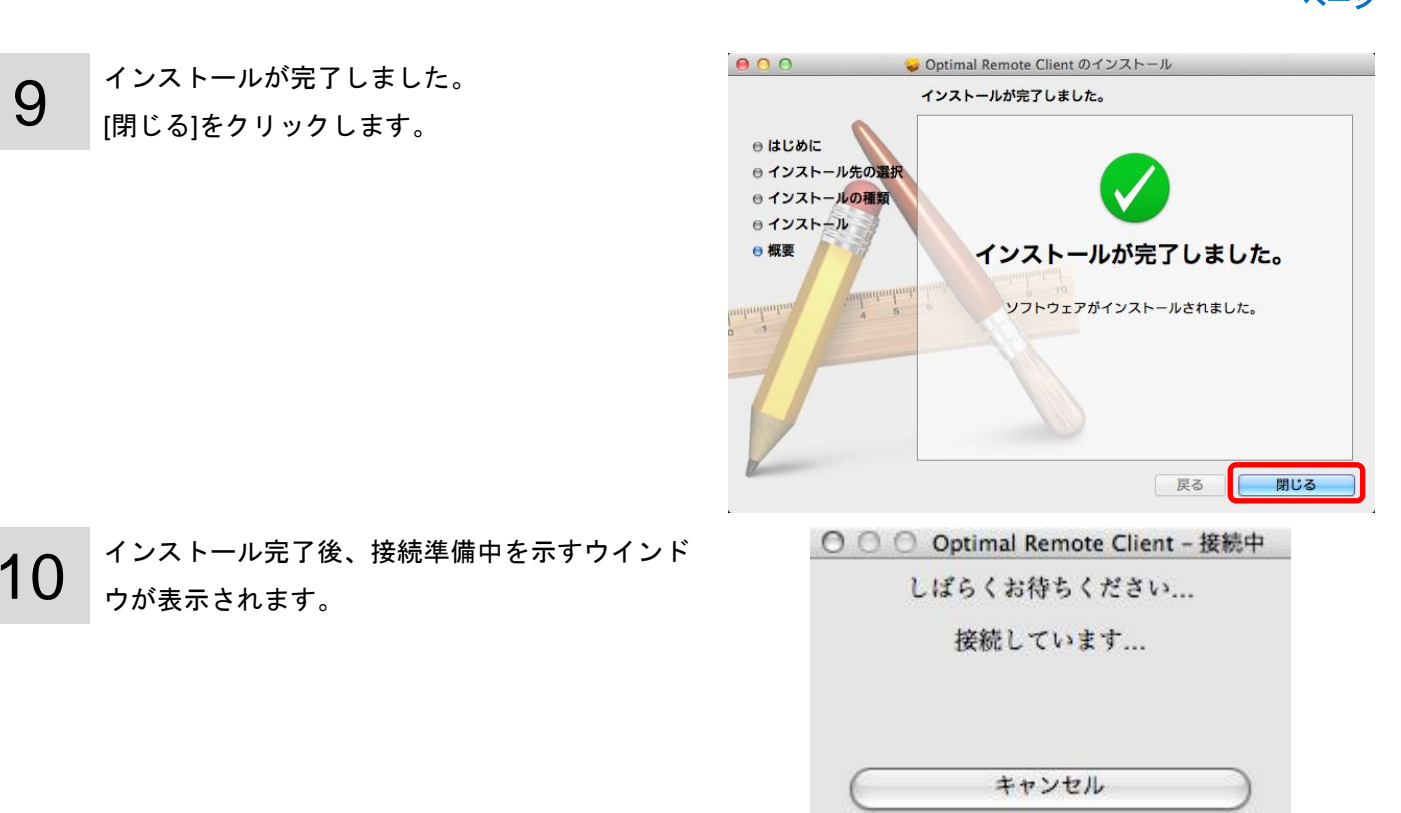

11 接続準備完了後、受付番号が表示されますので、 オペレーターへ番号を伝えます。

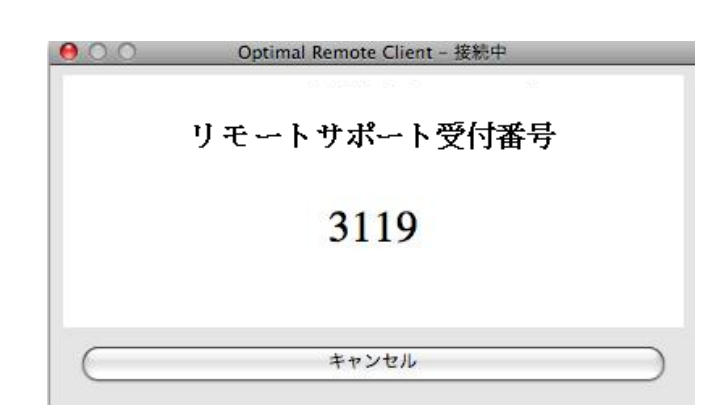

12 ≪macOS 10.15 以降の OS の場合≫ アプリケーションより、「"ダウンロード"フォルダ 内」へのアクセスを求めるダイアログが表示され るので、[OK]を選択してください。

> ※「許可しない」をクリックするか、クリックせずにダイアロ グを表示したままにしていてもサポート接続は開始されます が、一部の機能が動作しなくなるため[OK]をクリックしてく ださい。

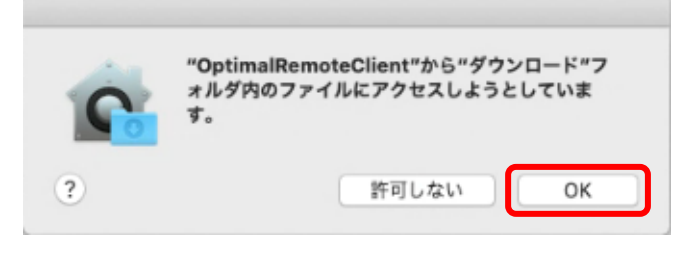

## クライアントツールをインストールする Firefox からインストールする

<span id="page-22-0"></span>・Firefox からインストールする

1

(つづき)

ブラウザーを開き、クライアントツールダウンロー ド URL を赤枠内に入力し、[return]キーを押します。

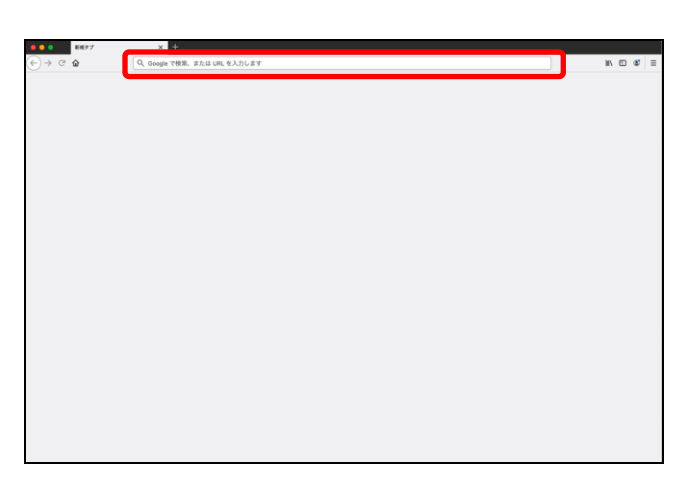

 $\boldsymbol{\mathcal{P}}$ 使用許諾契約書に同意の上、[リモートサポート開始] をクリックします。 ※[リモートサポート開始]がクリックできない場合は、[Mac(10.15 以降)]または[Mac(10.6 – 10.14)]、[Mac(10.5)](A)をクリックし てください。

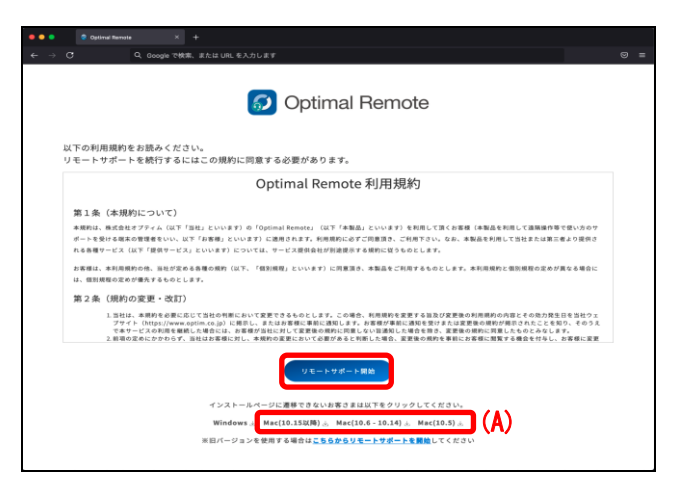

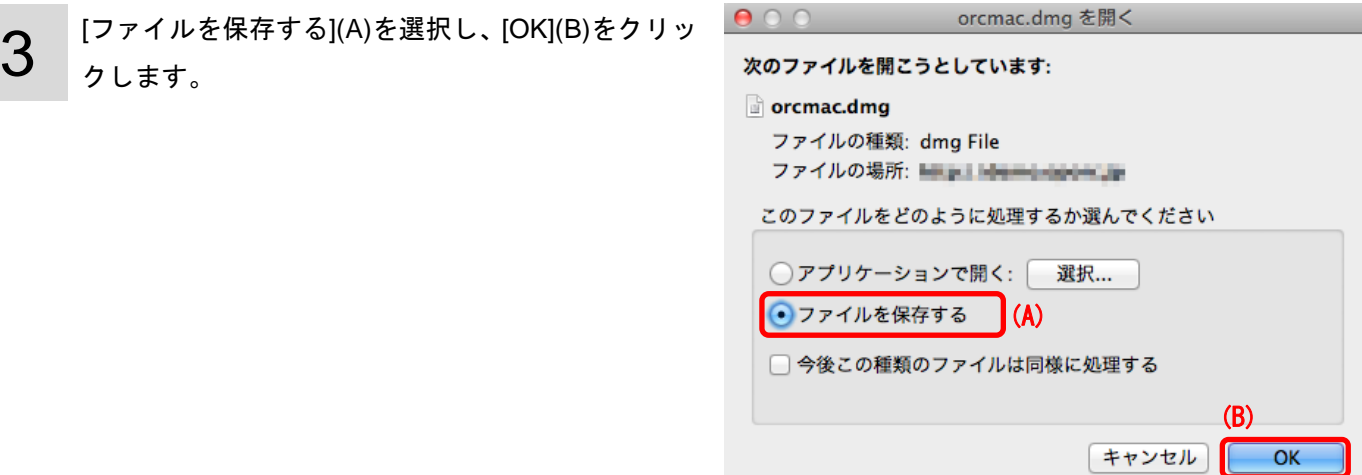

## クライアントツールをインストールする Firefox からインストールする(つづき)

24 ページ

4

(つづき)

ダウンロードマネージャーが開きます。 [orcmac.dmg]をダブルクリックします。

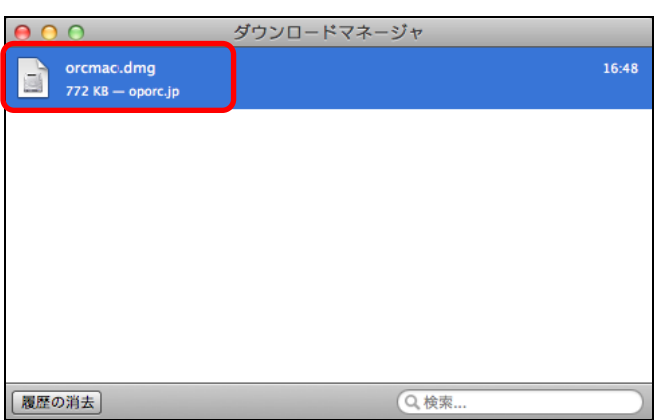

5

インストーラパッケージが作成されます。 [OptimalRemoteClient.pkg]をダブルクリックします。 この後のフローは「Safari からインストールする」[19](#page-18-1) ページの手順 3 からを参照してください。

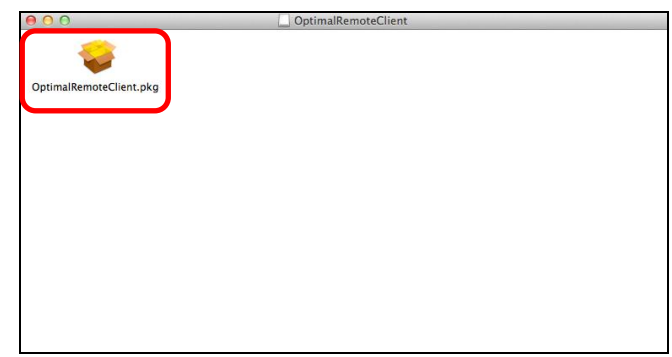

# <span id="page-24-0"></span>クライアントツールを起動する

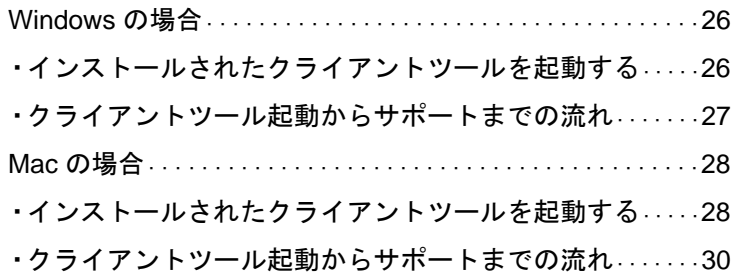

クライアントツールを起動する インストールされたクライアントツール起動

#### <span id="page-25-0"></span>**Windows** の場合

1

3

<span id="page-25-1"></span>・インストールされたクライアントツールを起動する

通常はブラウザーからクライアントツールインストール後、自動的にリモート接続が開始されます。 クライアントツールインストール後、すぐにリモート接続を行わずにクライアントツールを終了させ、再度起動 する必要がある場合に下記手順で起動することが可能です。

 $\frac{1}{2}$ 

「OptimalRemoteClient」をダブルクリックします。

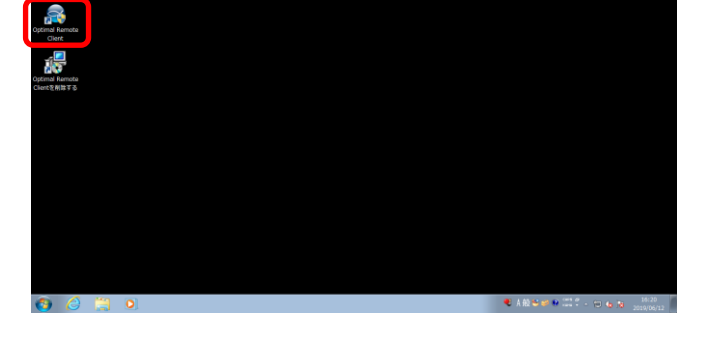

26

ページ

2 クライアントツールが起動します。 ※ウイルス対策ソフトがインストールされている場合、クライア ントツールの通信がブロックされてしまう可能性があります。 クライアントツールを起動したときにウイルス対策ソフトの警 告が出た場合は、通信を許可してください。

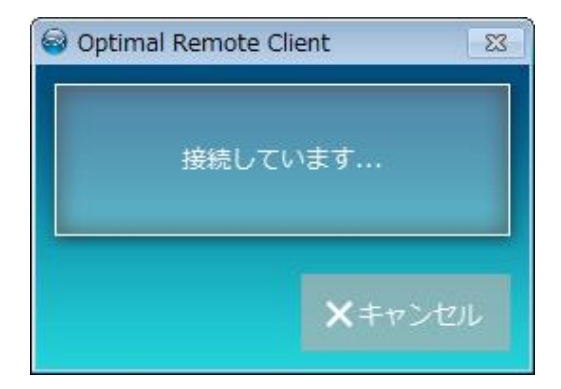

受付番号が表示されますので、オペレーターへ番号 を伝えます。

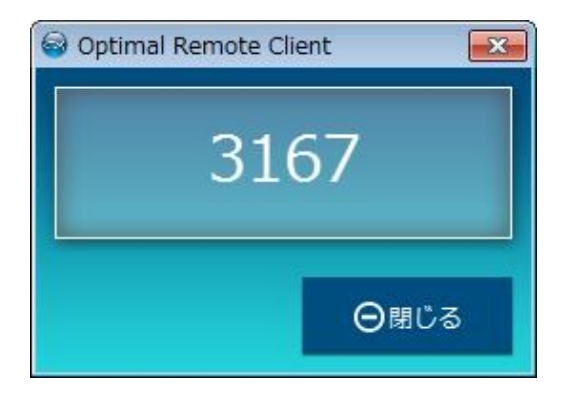

## クライアントツールを起動する クライアントツール起動からサポートまでの流れ

<span id="page-26-0"></span>・クライアントツール起動からサポートまでの流れ

受付番号をオペレーターに伝えた後、サポートを開始します。以下の手順で進みます。

オペレーターツールとの接続が開始されます。 接続開始確認画面が表示される場合があります。表 示された場合は、[許可]をクリックします。 オペレーターより指示がない限り[キャンセル]はク リックしないでください。 ※[キャンセル]をクリックするとクライアントツールは終了します。 ※オペレーターツールとの接続に失敗した場合は、エラー画面が 表示されます。画面上部に表示されるエラーコードをオペレー ターに伝えてください。

1

 $\mathcal{P}$ オペレーターツールとの接続に成功し、遠隔操作を 行える状態になりました。オペレーターがサポート を行いますので、そのままお待ちください。

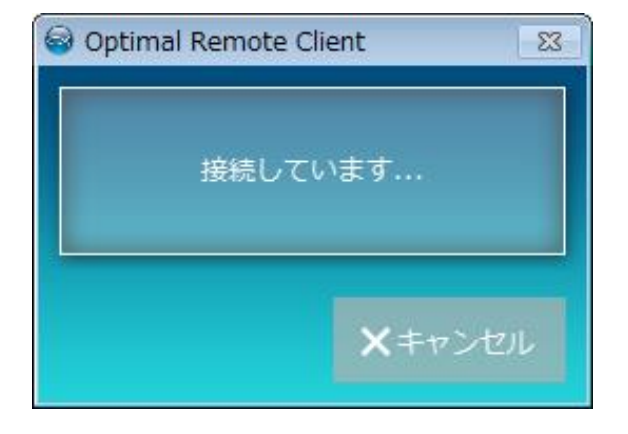

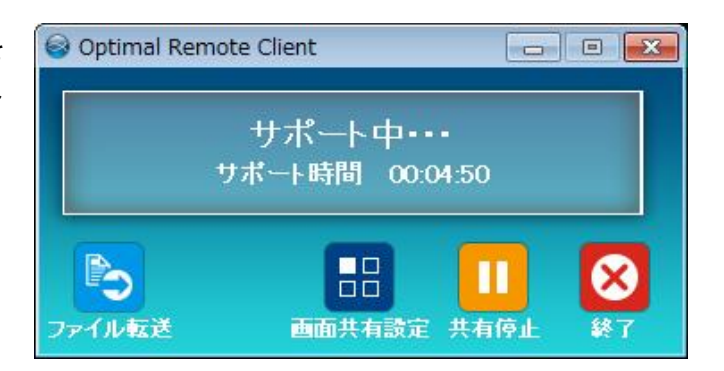

≪画面共有方法の選択画面が表示された場合≫ 「画面共有選択」機能が ON になっている場合、共 有方法の選択画面が表示されます。

オペレーターと画面を共有する方法を選択してくだ さい。選択されたアプリのみがオペレーターと共有 されます。選択して共有されているウィンドウが赤 枠で強調されます。

詳細は「画面共有方法の選択」[55](#page-54-0) ページを参照して ください。

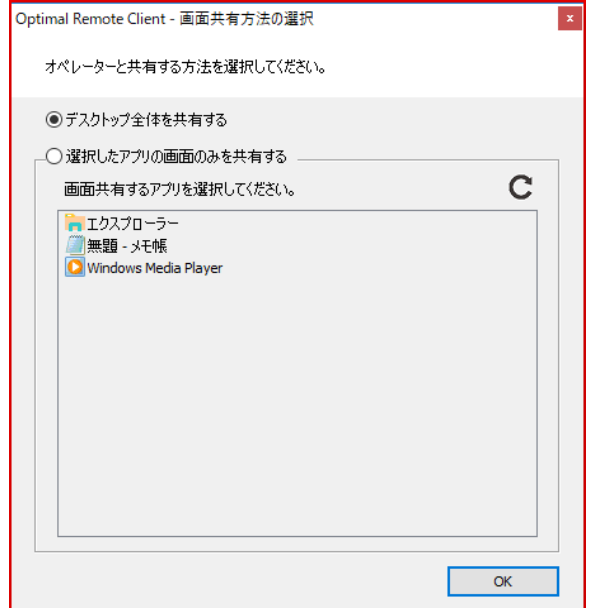

クライアントツールを起動する インストールされたクライアントツール起動

#### <span id="page-27-0"></span>**Mac** の場合

<span id="page-27-1"></span>・インストールされたクライアントツールを起動する

通常はブラウザーからクライアントツールインストール後、自動的にリモート接続が開始されます。 クライアントツールインストール後、すぐにリモート接続を行わずにクライアントツールを終了させ、再度起動 する必要がある場合に下記手順で起動することが可能です。

1

≪デスクトップから起動する場合≫ 「Optimal Remote Client」をダブルクリックします。

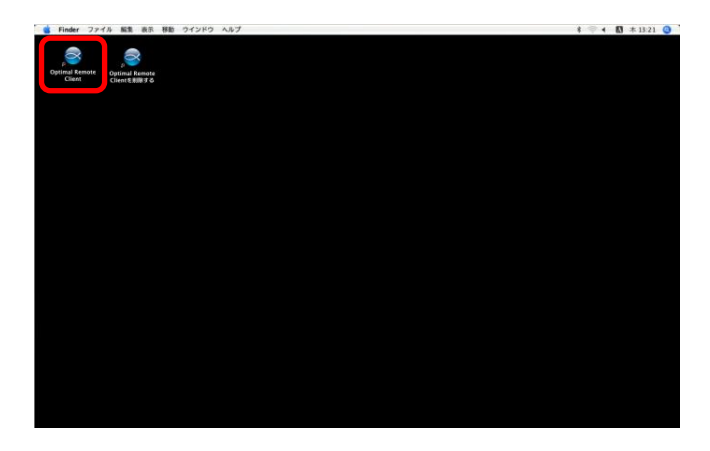

28

ページ

≪Finder から起動する場合≫ ホームディレクトリより 「OPTiM」-「OptimalRemoteClient」- 「OptimalRemoteClient」を指定して起動する。

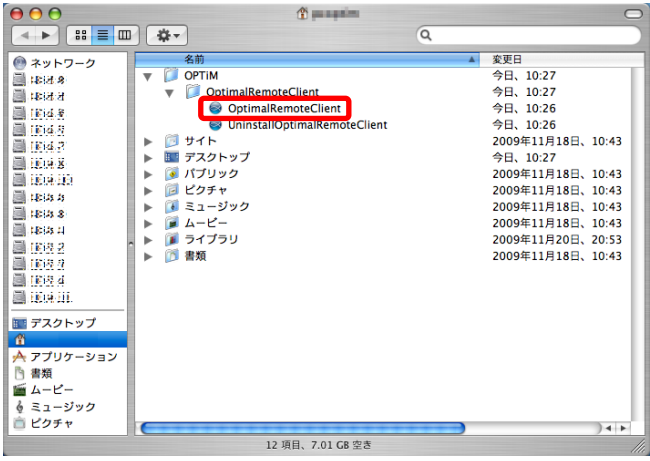

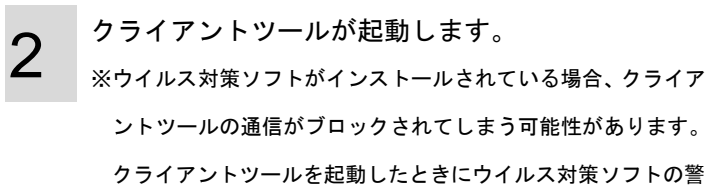

告が出た場合は、通信を許可してください。

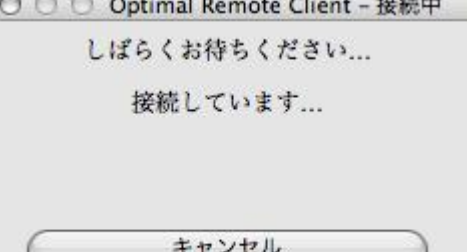

クライアントツールを起動する インストールされたクライアントツール起動(っつき)

受付番号が表示されますので、オペレーターへ番号 を伝えます。

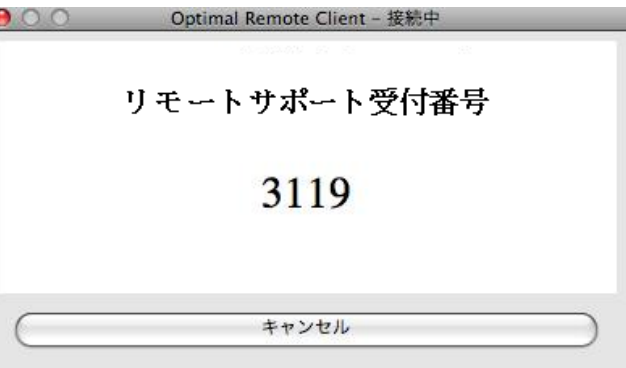

≪macOS 10.15 以降の OS の場合≫ 「"ダウンロード"フォルダ内」へのアクセスを求め るダイアログが表示されます。[OK]をクリックして ください。

※「許可しない」をクリックするか、クリックせずにダイアログ を表示したままにしていてもサポート接続は開始されますが、 一部の機能が動作しなくなるため[OK]をクリックしてください。 ≪macOS 10.15 以降の OS の場合≫

「System Events 制御」へアクセスを求めるダイア ログが表示されます。[OK]をクリックしてください。 ※「許可しない」をクリックするか、クリックせずにダイアログ を表示したままにしていてもサポート接続は開始されますが、 一部の機能が動作しなくなるため[OK]をクリックしてください。

"OptimalRemoteClient"から"ダウンロード"フ ォルダ内のファイルにアクセスしようとしていま  $(2)$ 許可しない OK

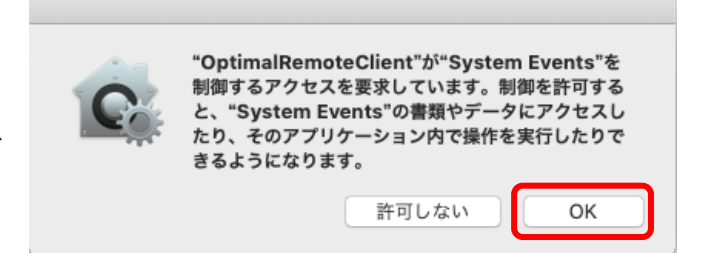

4

3

クライアントツールを起動する インストールされたクライアントツール起動(つづき)

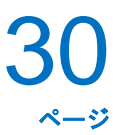

<span id="page-29-0"></span>・クライアントツール起動からサポートまでの流れ

受付番号をオペレーターに伝えた後、サポートを開始します。以下の手順で進みます。

オペレーターツールとの接続が開始されます。 接続開始確認画面が表示される場合があります。表 示された場合は、[許可]をクリックします。 オペレーターより指示がない限り[キャンセル]はク リックしないでください。 ※[キャンセル]をクリックするとクライアントツールは終了します。 ※オペレーターツールとの接続に失敗した場合は、エラー画面が 表示されます。画面上部に表示されるエラーコードをオペレー ターに伝えてください。

1

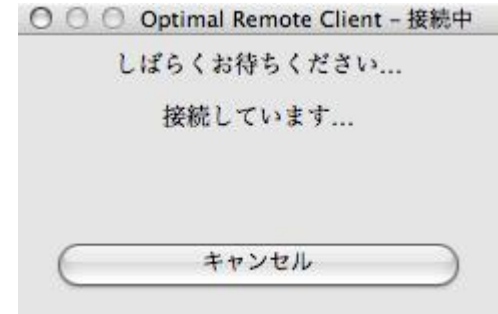

≪macOS 10.14 Mojave 以降の場合≫ 最初のサポート接続時に「System Events 制御」の アクセス許可を求めるダイアログが表示されます。 [OK]をクリックするとサポート接続を開始します。 ※「許可しない」をクリックするか、クリックをせずにダイアロ グを表示したままにしていてもサポート接続は開始されますが、 一部の機能が動作しなくなるため[OK]をクリックしてください。

2 オペレーターツールとの接続に成功し、遠隔操作を 行える状態になりました。オペレーターがサポート を行いますので、そのままお待ちください。

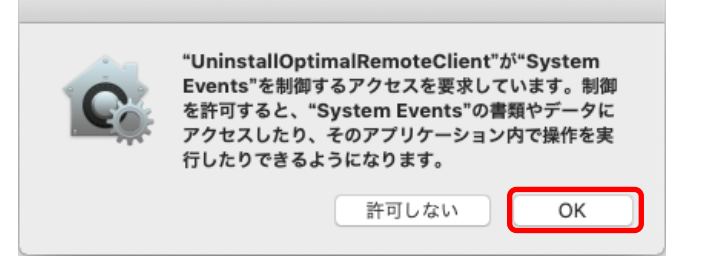

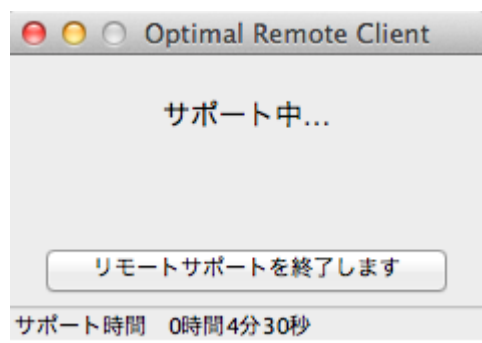

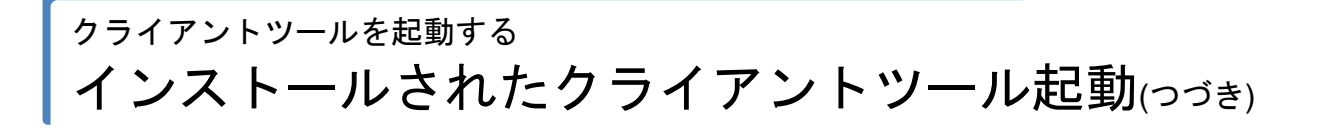

≪macOS 10.15 以降の OS で画面収録のダイアログが表示される場合≫

macOS 10.15 以降の OS では、オペレーターと接続直後、「画面収録」ダイアログが表示される場合があります。 このダイアログはクライアントツールにコンピュータの制御の設定がされていない場合に表示されます。

オペレーターとの画面共有を行うには、クライアントツールにコンピュータの制御の許可の設定をする必要があり ます。

以下の手順を行い、クライアントツールにコンピュータの制御を許可します。

["システム環境設定"を開く]をクリックします。

1 2 [セキュリティとプライバシー]をクリックします。

3 [プライバシー]をクリック後、[画面収録]をクリック します。

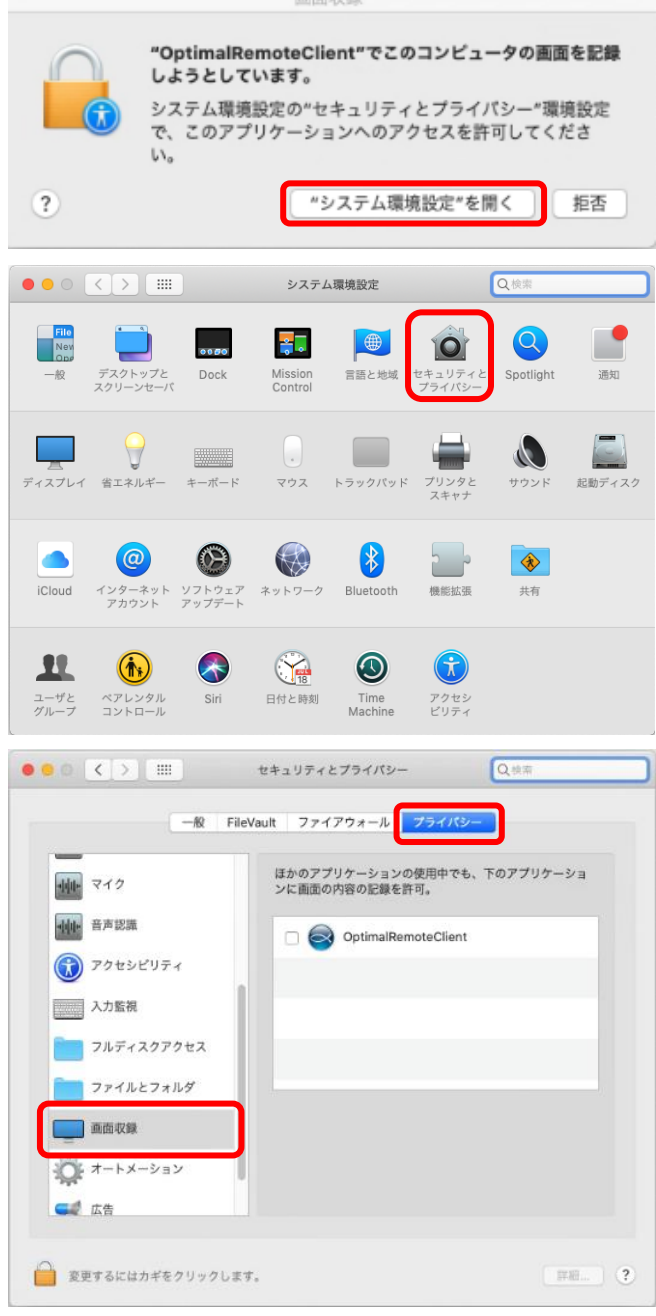

**西南的绿** 

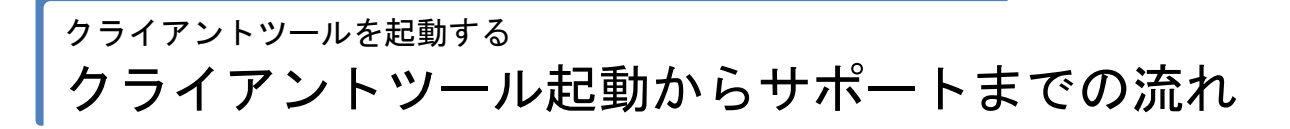

「OptimalRemoteClient」のチェックボックスをク リックしてチェックを入れます。

4

「終了するまで画面の内容を記録できません」とダ イアログが表示されますが、[後で行う]を選択して ください。

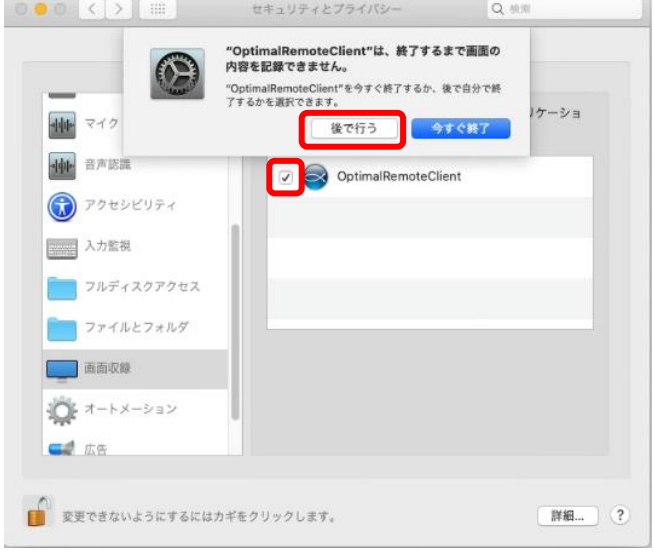

# <span id="page-32-0"></span>サポート中操作

遠隔サポート中の各操作の説明をします。サポート中の機能一覧については、「機能」[8](#page-7-1)ページを参照してくださ い。

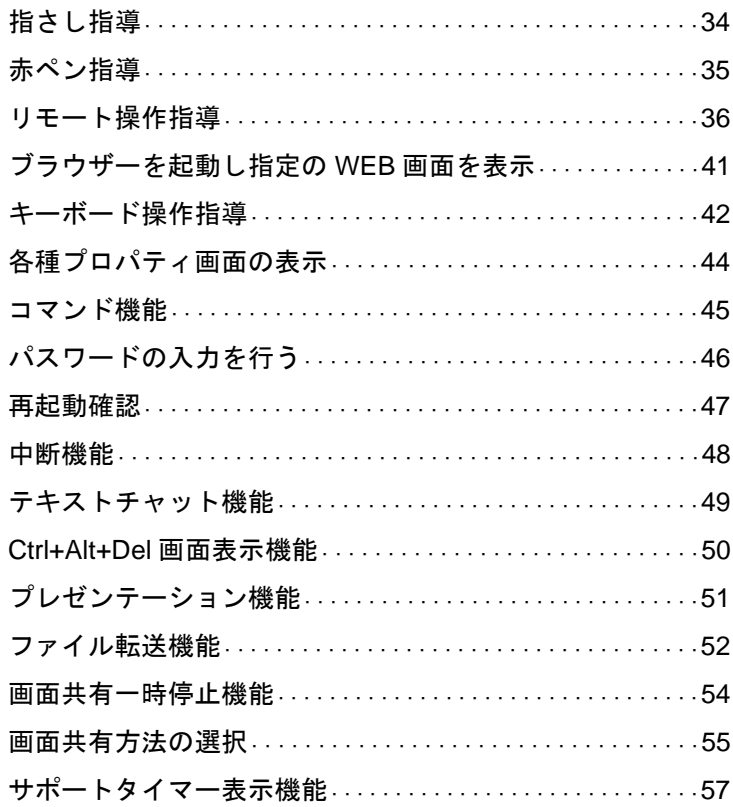

## サポート中操作 指さし指導

#### <span id="page-33-0"></span>指さし指導

オペレーターがデスクトップ上にクリックしてもらいたい箇所などに指さしマークを表示しながら、サポートを 行います。

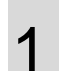

オペレーターが指さし指導を行うとクライアントツー ル画面の文言(A)が「指さし中・・・」に変わります。 デスクトップ上に指さしアイコン(B)が表示されます。 オペレーターが指さしで指導しますので指示に従っ てください。

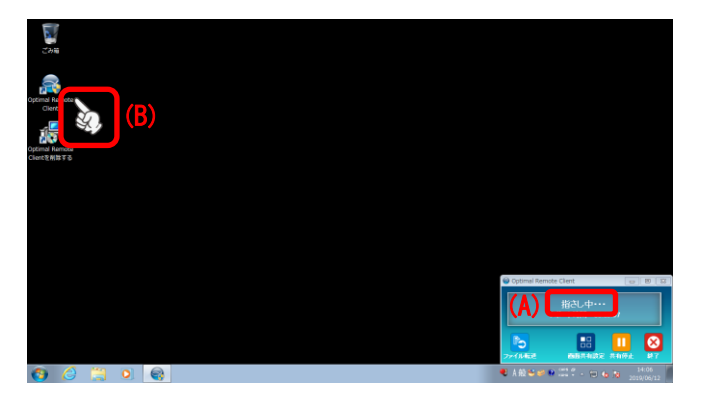

#### サポート中操作 赤ペン指導

#### <span id="page-34-0"></span>赤ペン指導

オペレーターがデスクトップ上に赤色で線を書きながらサポートを行います。

1

オペレーターが赤ペン指導を行うとクライアントツー ル画面の文言(A)が「赤ペン中・・・」に変わります。 オペレーターが赤ペンで書いた内容がデスクトップ 上に表示されます(B)。 赤ペンで書いた内容は消えますのでご安心ください。

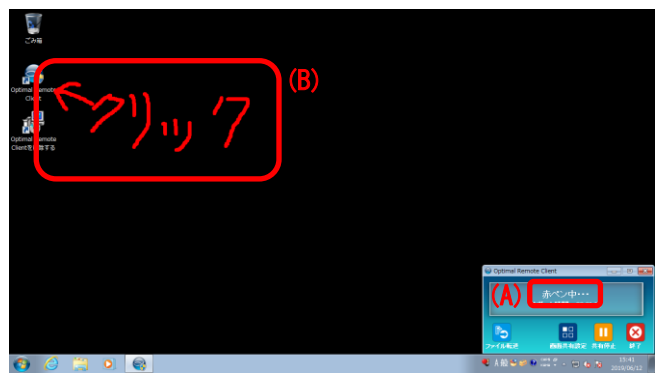

### サポート中操作 リモート操作指導

#### <span id="page-35-0"></span>リモート操作指導

オペレーターがお客さまのパソコンをリモートで操作します。

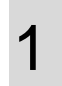

リモート操作の確認画面が表示されますので、[はい] をクリックします。

※確認画面は表示されない場合もあります。

※確認画面の「次回も確認する」(A)のチェックボックスにチェッ クを入れると、リモート操作が必要となる度に「リモート操作 の確認」を行います。チェックをしない場合は同一サポート期 間中2回目から確認を行わずリモート操作を受けることができ ます。

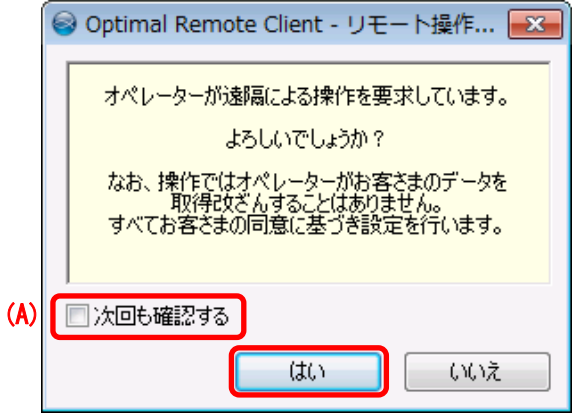

2 リモート操作が開始されます。 クライアントツール画面の文言(A)が「リモート操作 中・・・」に変わります。

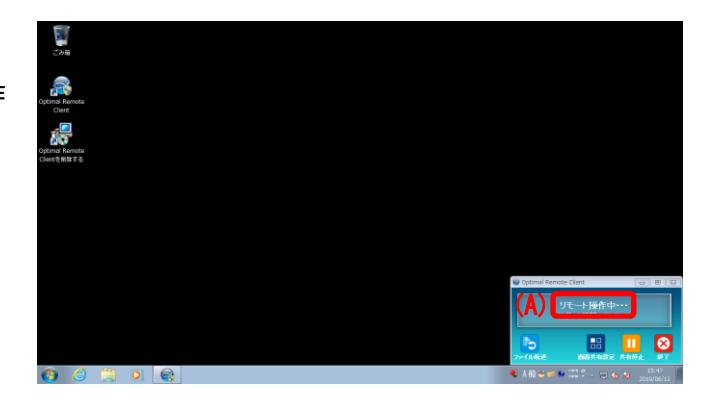
サポート中操作 リモート操作指導(っづき)

詳細... ?

≪macOS 10.14 Mojave 以降で アクセシビリティアクセス(イベント)のダイアログが表示される場合≫ macOS 10.14 Mojave 以降では、オペレーターからリモート操作が開始されると、「アクセシビリティアクセス(イ ベント)」ダイアログが表示される場合があります。

このダイアログは、クライアントツールにコンピュータの制御の設定がされていない場合に表示されます。

オペレーターがリモート操作を行うには、クライアントツールにコンピュータの制御の許可を設定する必要があり ます。

以下の手順を行い、クライアントツールにコンピュータの制御の許可を設定します。

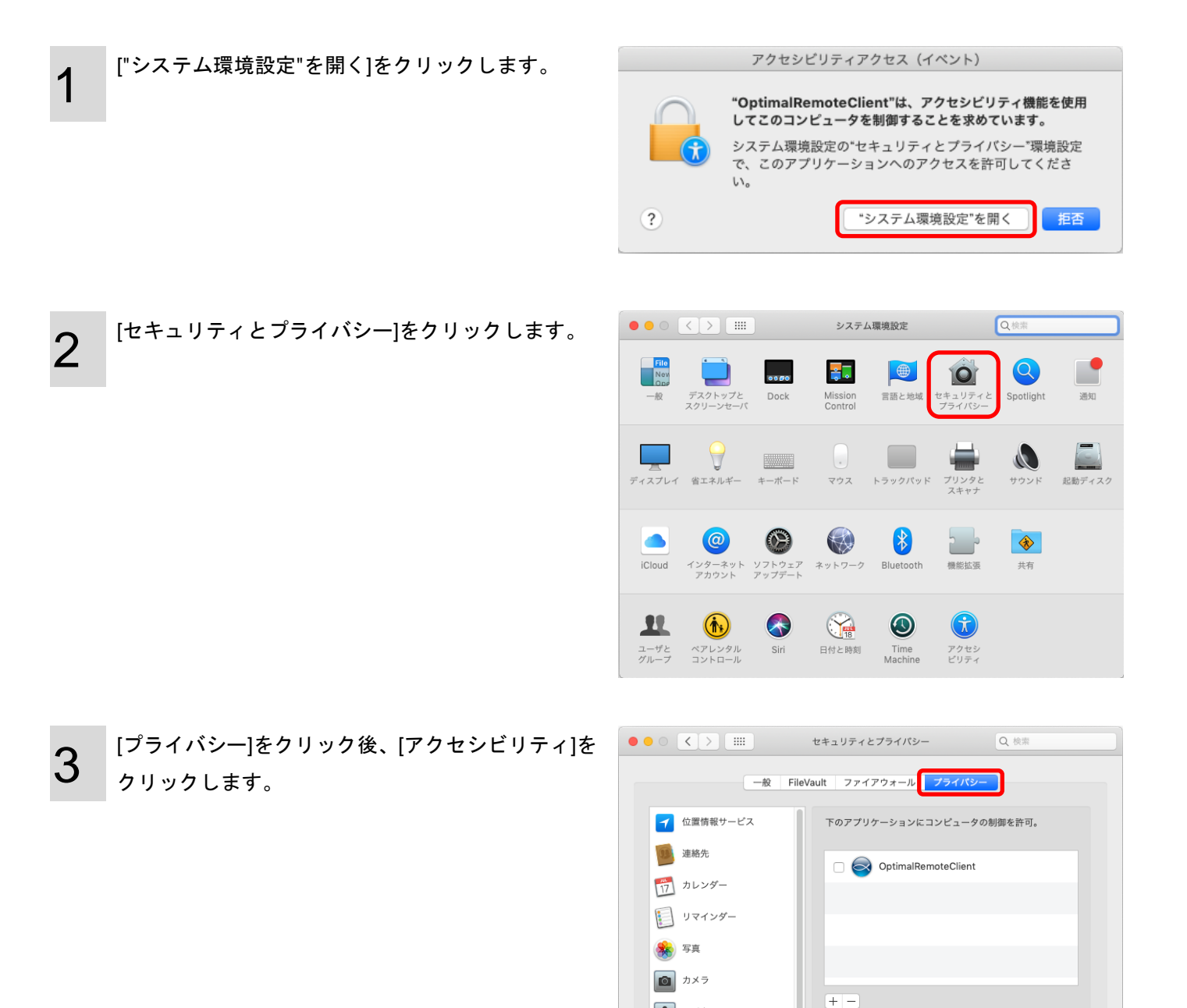

 $\boxed{\blacksquare}$  マイク  $\circledR$  アクセシビリティ フルディスクアクセス

■ ● <br>■ 変更できないようにするにはカギをクリックします。

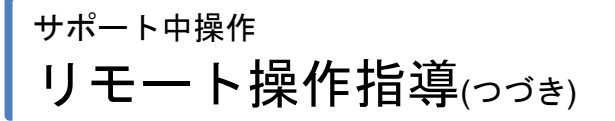

4

「OptimalRemoteClient 」のチェックボックスをク リックしてチェックを入れます

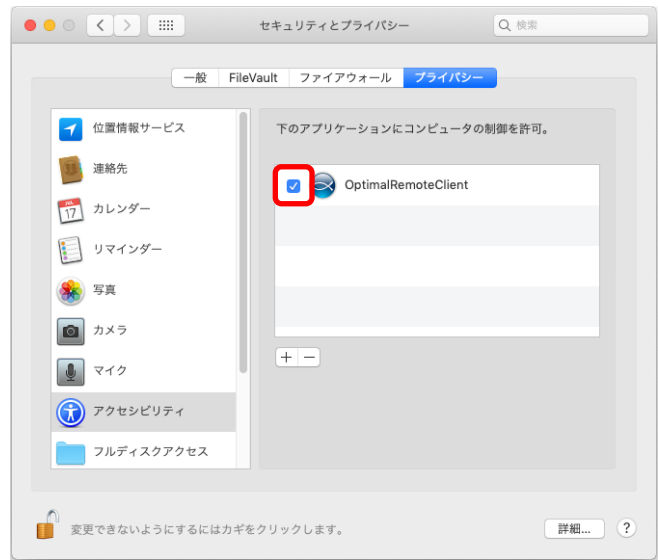

サポート中操作 リモート操作指導(っづき)

[システム環境設定]をクリックします。

≪macOS 10.14 Mojave 以降で アクセシビリティアクセス (イベント)のダイアログが表示されない場合≫ macOS 10.14 Mojave 以降では、クライアントツールにコンピュータの制御の設定がされていなくても、リモート 操作開始時に「アクセシビリティアクセス(イベント)」ダイアログが表示されないことがあります。

「アクセシビリティアクセス(イベント)」ダイアログが表示されないにも関わらずリモート操作ができない場合、 手動でクライアントツールにコンピュータの制御の許可を設定する必要があります。

以下の手順を行い、クライアントツールにコンピュータの制御の許可を設定します。

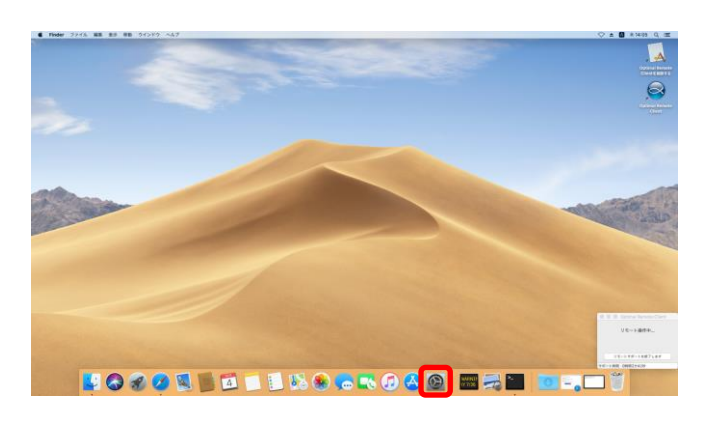

2

3

1

[セキュリティとプライバシー]をクリックします。

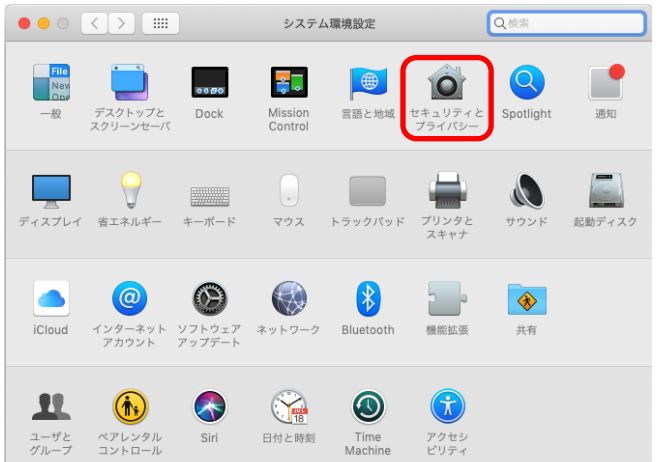

アクセスビリティの項目にクライアントツールが表 示されていない場合は、[+]ボタンをクリックしリク ライアントツールを登録します。

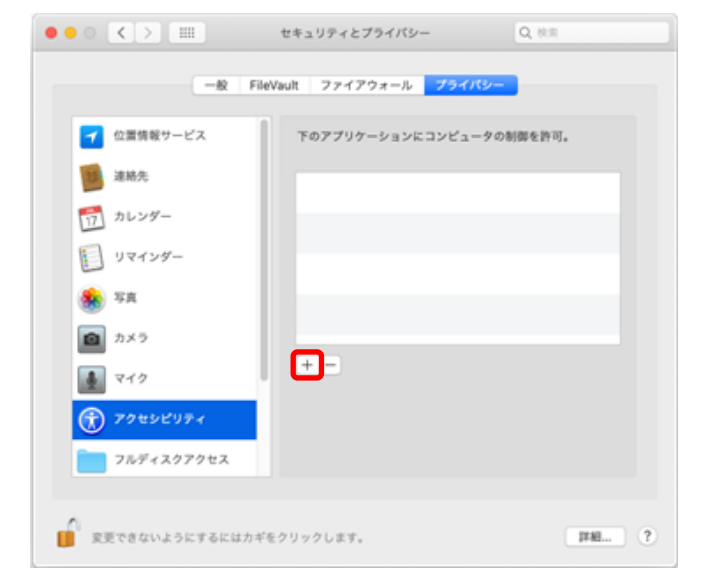

### サポート中操作 リモート操作指導(っっき)

4 デスクトップの項目にある[OptimalRemoteClient] を 選 択します 。

アクセスビリティの項目に クライアントツールが表 示され、リモート操作が行える状態になります。

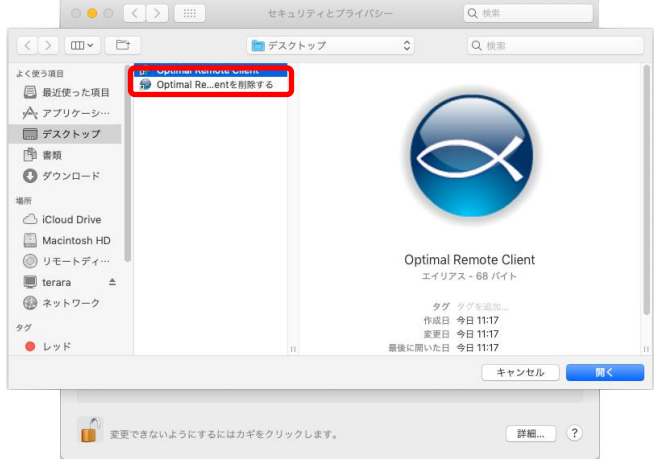

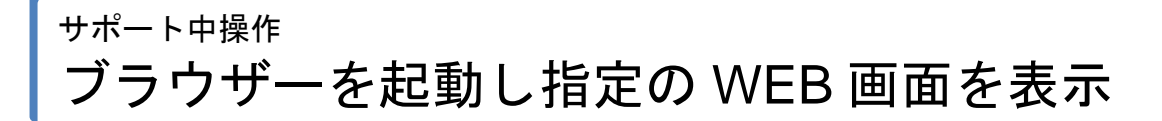

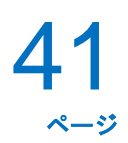

#### ブラウザーを起動し指定の **WEB** 画面を表示

1

オペレーターがお客さまのパソコンのブラウザーを 起動し、指定の WEB ページを表示します。

※お客さまのパソコンが Windows の場合は Internet Explorer、 Mac の場合は Safari が起動されます。

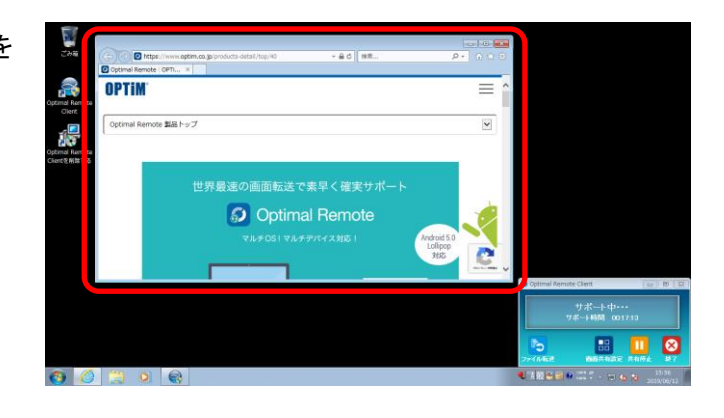

### サポート中操作 キーボード操作指導

 $\begin{array}{|c|c|c|}\hline \text{Num} & & & * \\ \hline 7 & 8 & 9 \\ \text{Home} & 1 & \text{Pylb} \\ \hline 4 & 5 & 6 \\ \cdots & \cdots & \cdots \end{array}$ 

 $\begin{array}{c|cc} \begin{matrix} \text{---} \\ \text{--} \\ \text{--} \end{matrix} & \begin{matrix} \text{---} \\ \text{--} \\ \text{--} \end{matrix} \\ \begin{matrix} \text{---} \\ \text{--} \\ \text{--} \end{matrix} & \begin{matrix} \text{---} \\ \text{--} \\ \text{--} \end{matrix} \end{array}$  $\frac{3}{P_0D}$ 

 $\begin{tabular}{|c|c|} \hline & \textbf{Page} \\ \hline \end{tabular}$ Delete End Down

 $\vert$  1

 $\begin{bmatrix} - & 1 & \end{bmatrix}$ 

#### キーボード操作指導

オペレーターがお客さまの画面にキーボードイメージを表示し、キーボード操作の指導を行います。

● デスクトップPC (日本語109)

**REE** At

無変換

讚

Tab Caps Lock

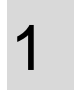

操作して欲しいキーボードに色がつくので、オペレー ターの指示に従って操作してください。 (※1) キーボードイメージは Windows 版デスクトップパソコン

イメージ 1 種類、ノートパソコンイメージ 2 種類と Mac 版デ スクトップパソコンイメージ 2 種類、ノートパソコンイメージ 2 種類があります。

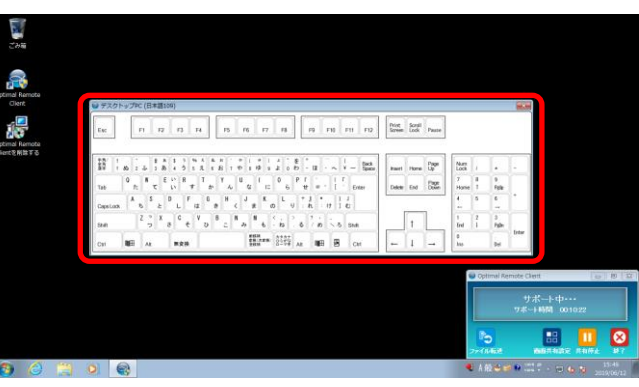

F1 F2 F3 F4 F5 F6 F7 F8 F9 F10 F11 F12 Screen Look Pause

※1 ≪Windows:デスクトップパソコン≫

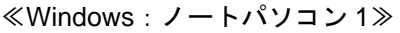

≪Windows:ノートパソコン 2≫

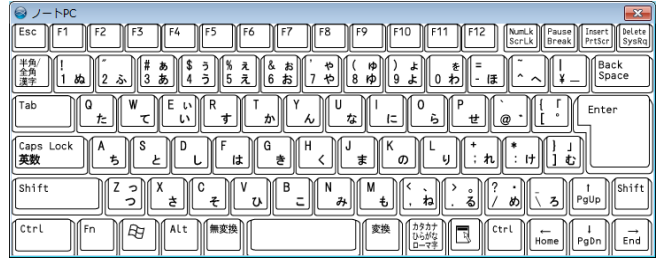

**RED.R.R. 35227**<br>全田線 30-7年 Alt | **NHH B | Ctrl** 

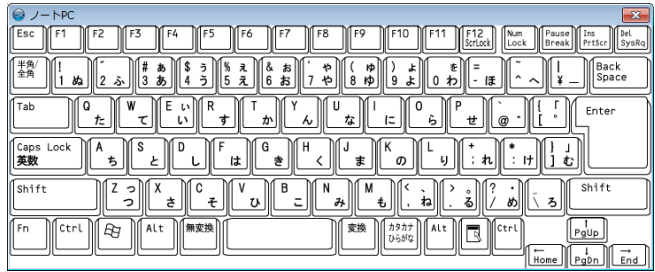

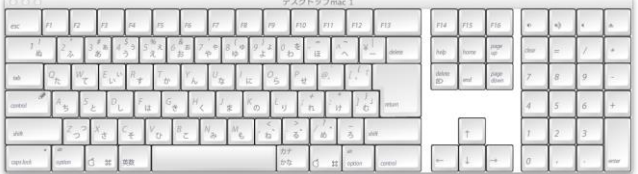

≪Mac:デスクトップパソコン 1≫

### サポート中操作 キーボード操作指導(つづき)

43 ページ

≪Mac:デスクトップパソコン 2≫

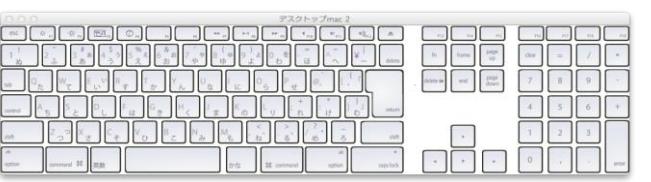

≪Mac:ノートパソコン 1≫

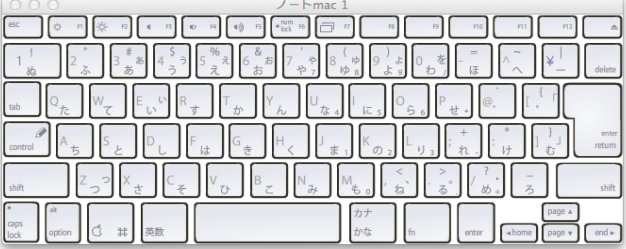

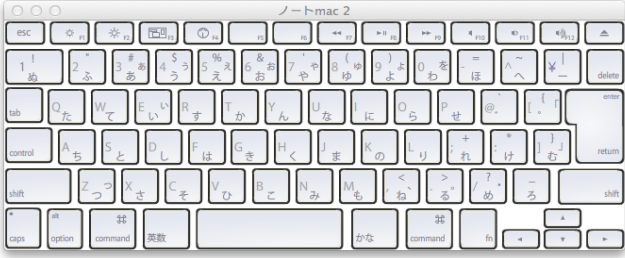

≪Mac:ノートパソコン 2≫

### サポート中操作 各種プロパティ画面の表示

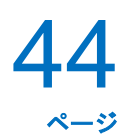

#### 各種プロパティ画面の表示

オペレーターがお客さまの各種プロパティ画面を表示します。

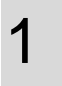

表示するプロパティ画面は以下の通りです。

- ≪ Windows の場合≫
- ・インターネットオプション
- ・システムのプロパティ
- ・ネットワーク接続
- ・プログラムの追加と削除
- ・デバイスマネージャー
- ・メモ帳
- ・タスクマネージャー
- ≪Mac の場合≫
- ・Safari の環境設定
- ・システムのプロパティ
- ・ネットワーク接続
- ・アプリケーション
- ・デバイスマネージャー

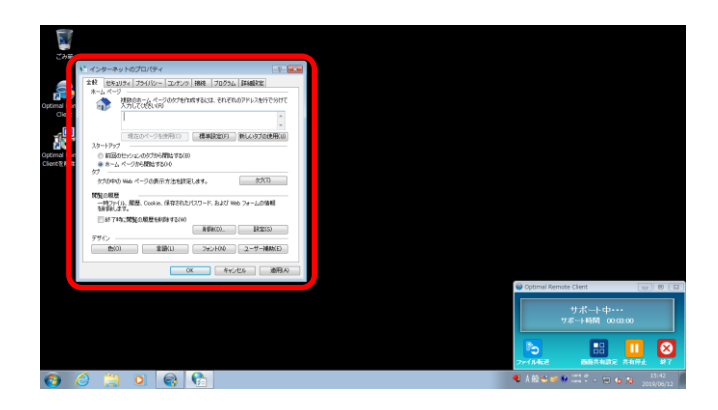

### サポート中操作 コマンド機能

#### コマンド機能

オペレーターがコマンドプロンプトにてお客さまのパソコン情報の収集を行います。

1 オペレーターがコマンドプロンプトにてお客さまの パソコン情報を収集している場合、クライアントツー ル画面の文言(A)が「コマンド実行中・・・」に変わりま す。

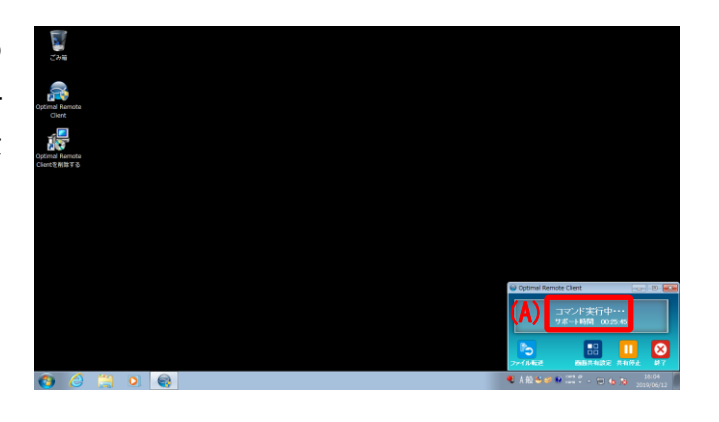

#### パスワードの入力を行う

オペレーターがお客さまのパソコンをリモートで再起動する時、パスワードの入力が必要となり、オペレーター から依頼された場合は、下記の画面が表示されます。

1

入力後、[OK]をクリックします。

※入力されたパスワードは、オペレーターには送信されません。

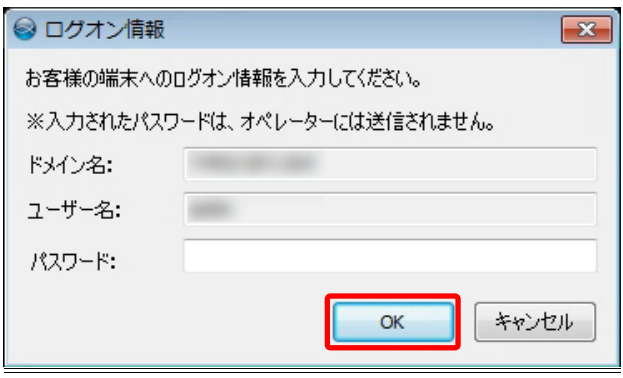

### サポート中操作 再起動確認

#### 再起動確認

1

オペレーターがお客さまのパソコンをリモートで再起動します。

オペレーターがお客さまのパソコンをリモートで再 起動を行う場合は、お客さまに確認を行います。 再起動の確認画面が表示されますので、[はい]をク リックします。 ※[はい]をクリックすると自動的に再起動を行います。保存して

いないデータは事前に保存し、他にログインしているユーザー が存在している場合はログオフをしてください。

再起動後は、クライアントツールが自動的に起動さ れオペレーターツールと接続を行いますのでしばら くお待ちください。

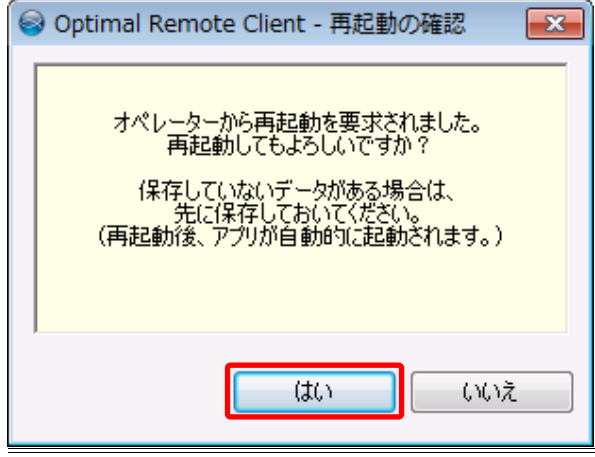

### サポート中操作 中断機能

#### 中断機能

オペレーターがリモートサポートを中断した場合、以下の手順でリモートサポートを開始します。

1 デスクトップの[OptimalRemoteClient]をダブルク リック、もしくは、パソコンを再起動することで、 オペレーターと再度接続されます。

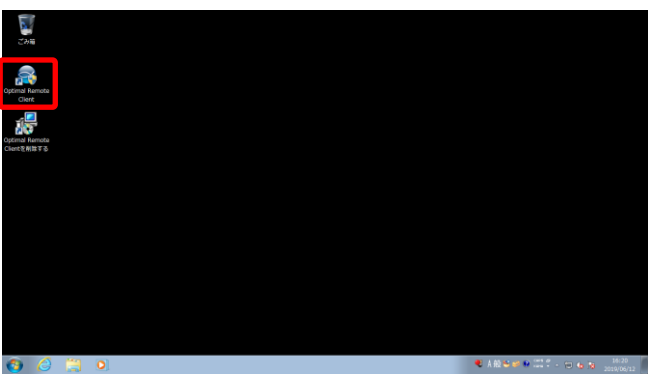

### サポート中操作 テキストチャット機能

49 ページ

#### テキストチャット機能

オペレーターとテキストチャット機能を使用してチャットすることができます。

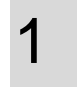

オペレーターがテキストチャット画面(A)を表示させ ます。

メッセージを入力し、[送信]をクリックします(B)。

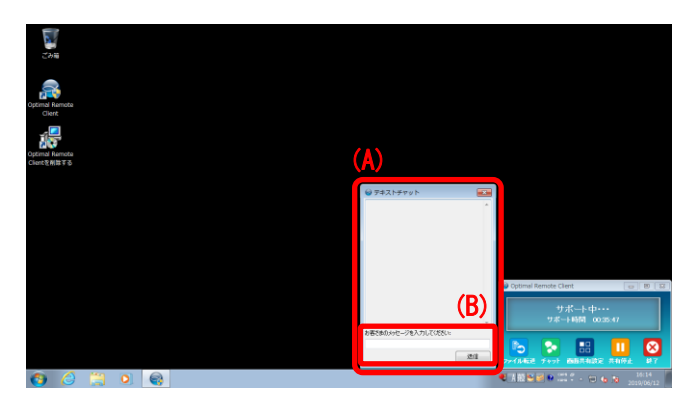

※右記のメッセージ画面が表示される場合があります。メッセー ジの内容を確認し、[はい]または[いいえ](A)をクリックします。

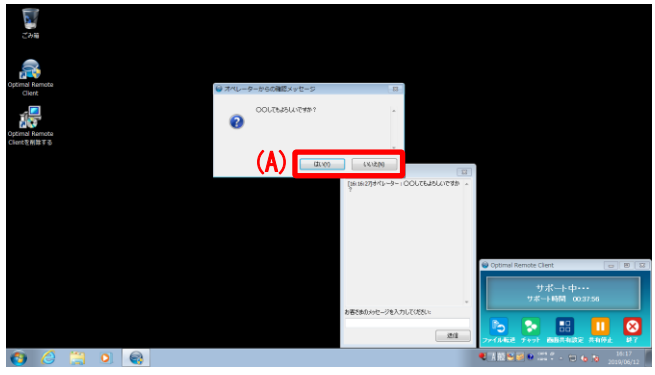

2 テキストチャット画面右上の[×] (A)、またはクライ アントツール画面の[チャット](B)をクリックすると テキストチャット画面が閉じます。

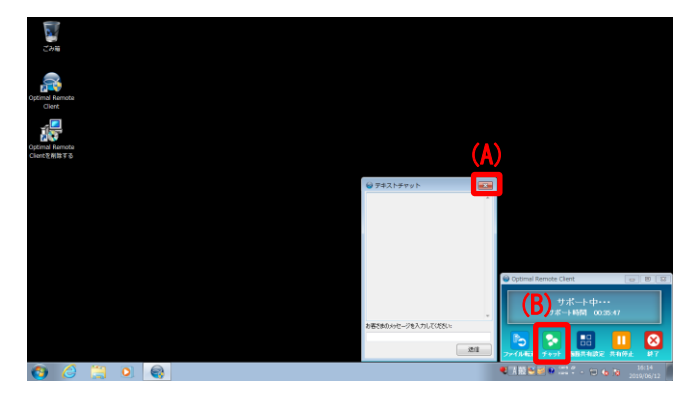

### サポート中操作 Ctrl+Alt+Del 画面表示機能

50 ページ

#### **Ctrl+Alt+Del** 画面表示機能

Windows のみの機能です。

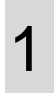

オペレーターからの操作により「Ctrl+Alt+Del」を押し た際の画面を起動することができます。

※右記の画面は Windows10 のものです。起動される画面は OS により異なります。

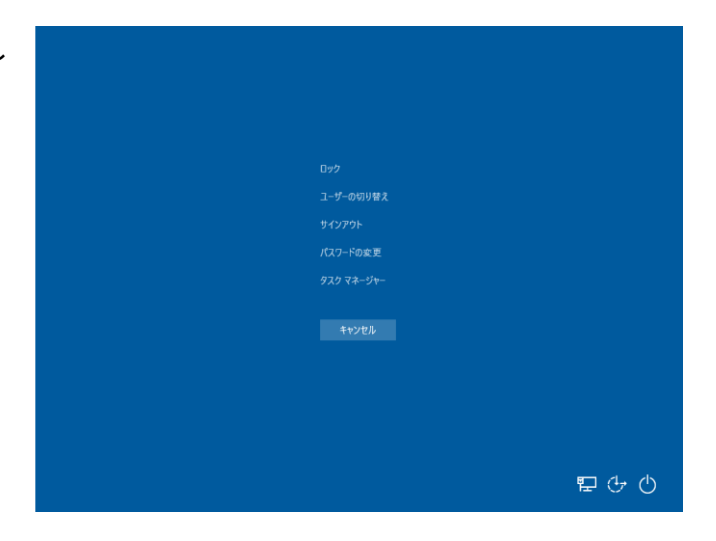

#### プレゼンテーション機能

オペレーターがお客さまのパソコン上にオペレーターの画面をみせることでお客さまにプレゼンテーションを行 います。(Windows のみの機能です。)

1 オペレーターがお客さまのパソコンに対しプレゼン テーションを行う場合は、お客さまに確認を行いま す。 プレゼンテーション開始の確認画面が表示されます ので、[はい]をクリックします。

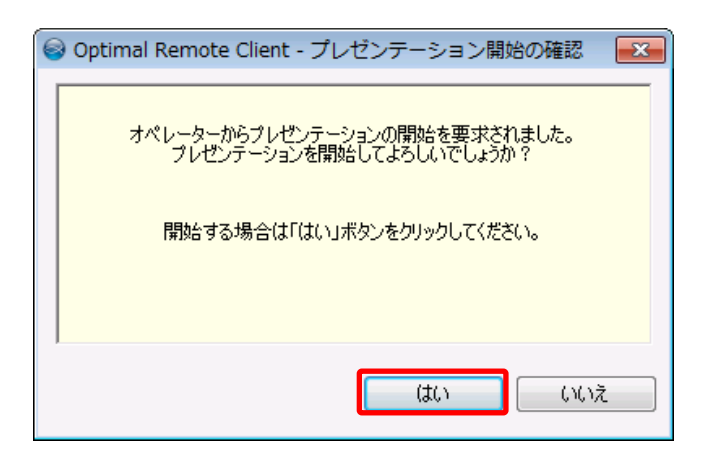

2 プレゼンテーション画面に切り替わります。 プレゼンテーション画面表示中はオペレーターのパ ソコンの画面がそのまま表示されます。

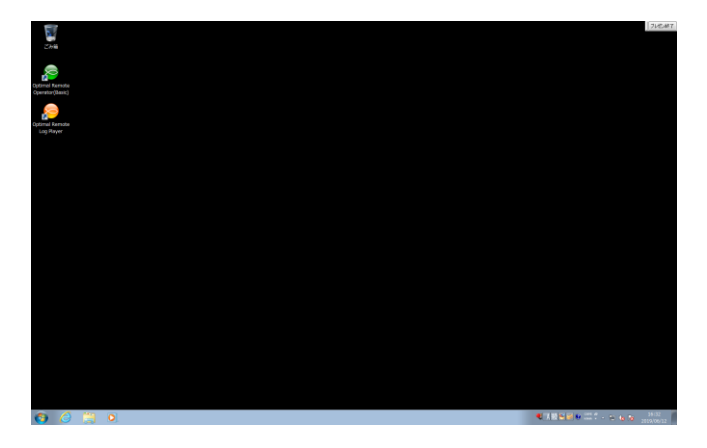

3 画面右上の[プレゼン終了](A)をクリックすると、確 認画面が表示されます。

[はい]をクリックするとプレゼンテーションが終了 します。

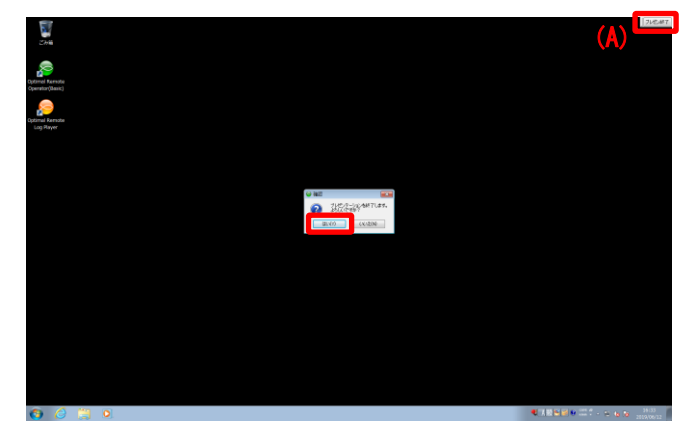

サポート中操作 ファイル転送機能

#### ファイル転送機能

オペレーターにファイルを転送する際は以下のような手順で行います。(Windows のみの機能です。) オペレーターからファイルを受信する場合もあります。ファイル受信の確認画面が表示された場合は[はい]をク リックします。(確認画面は表示されない場合もあります。) 受信後はデスクトップに自動で保存されますので ご確認ください。

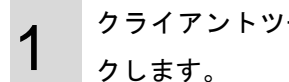

クライアントツール画面の[ファイル転送]をクリッ クします。

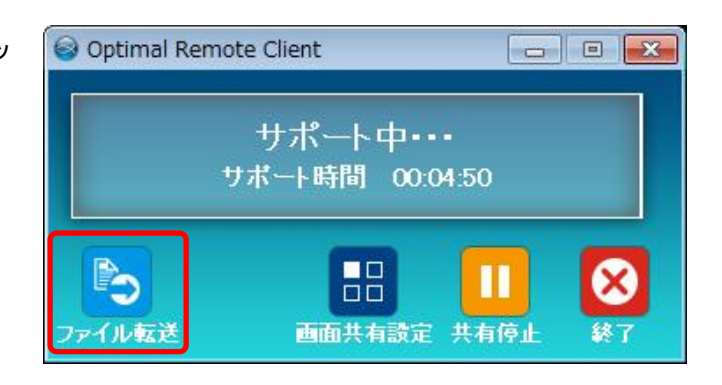

2 転送するファイルを選択し、[開く]をクリックしま す。

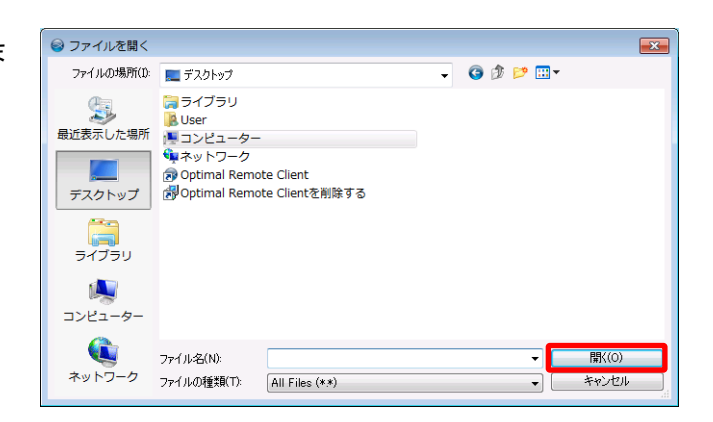

3 ファイル転送の確認画面が表示されますので、[はい] をクリックします。

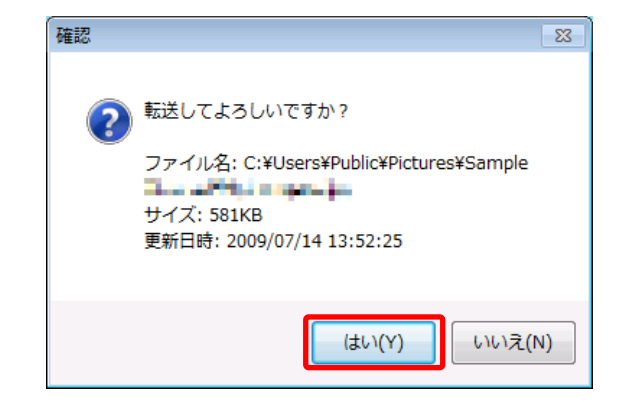

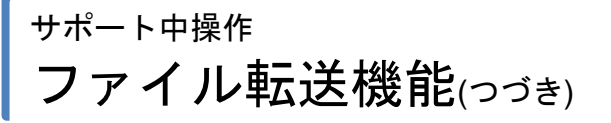

4

オペレーターにファイルを送信しています。 しばらくお待ちください。

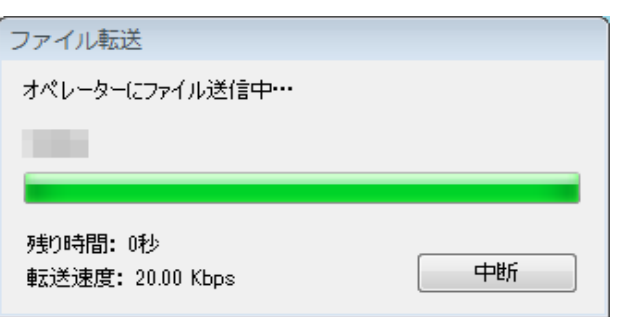

### パソコンサポート中操作 画面共有一時停止機能

#### 画面共有一時停止機能

遠隔サポート中、オペレーターとの画面共有を一時的に停止することができます。画面共有の停止中もオペレー ターツールとの接続は継続されますので、クライアントツールから再度画面共有を開始することができます。 (Windows のみの機能です。)

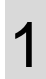

オペレーターとの画面共有を一時的に停止するには、 [共有停止]をクリックします(A)。

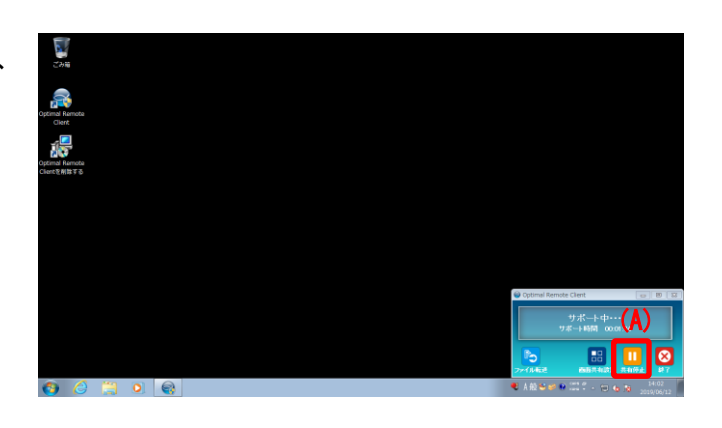

※画面共有を停止してもオペレーターツールとの接続は継続され ますので、サポート時間は累計されます。

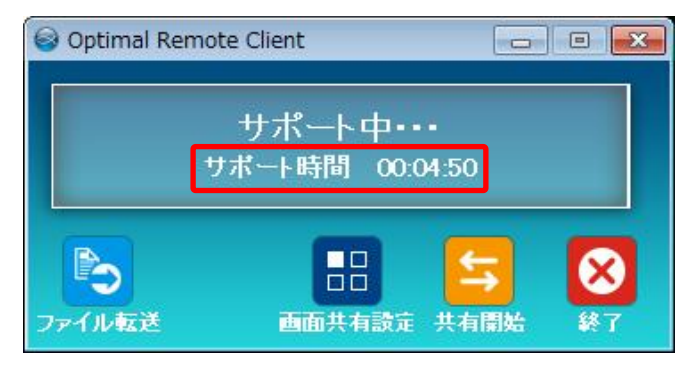

2 オペレーターとの画面共有を再度開始するには、[共 有開始]をクリックします(A)。

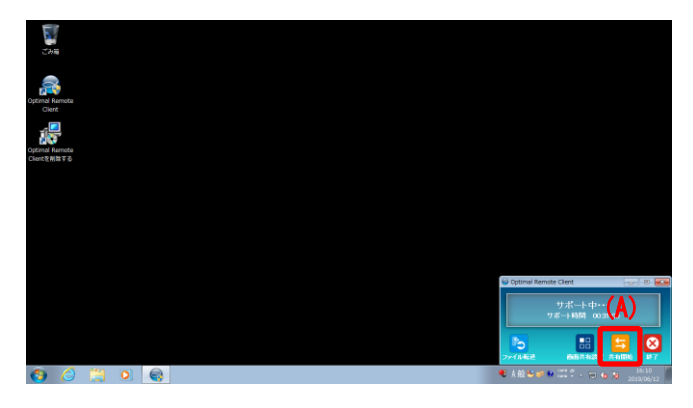

### パソコンサポート中操作 画面共有方法の選択

オペレーターとの画面共有方法を選択し、画面共有するアプリを制限します。

1

クライアントツール画面の[画面共有設定]をクリッ クします。

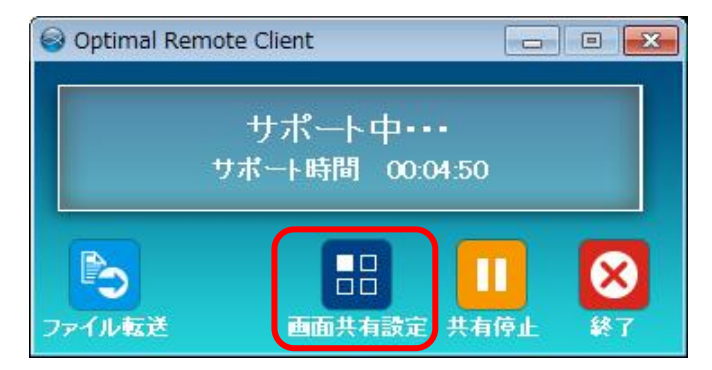

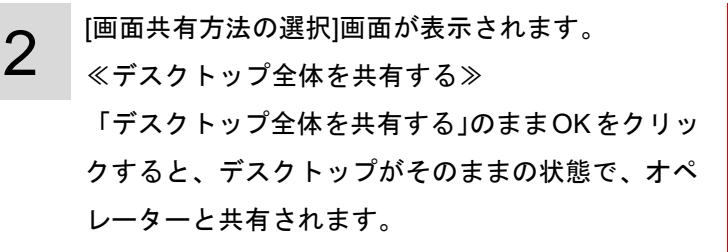

```
(A)のリロードボタンを押すと、接続してから立ち上げたアプリ
情報が更新され、表示されます。
```
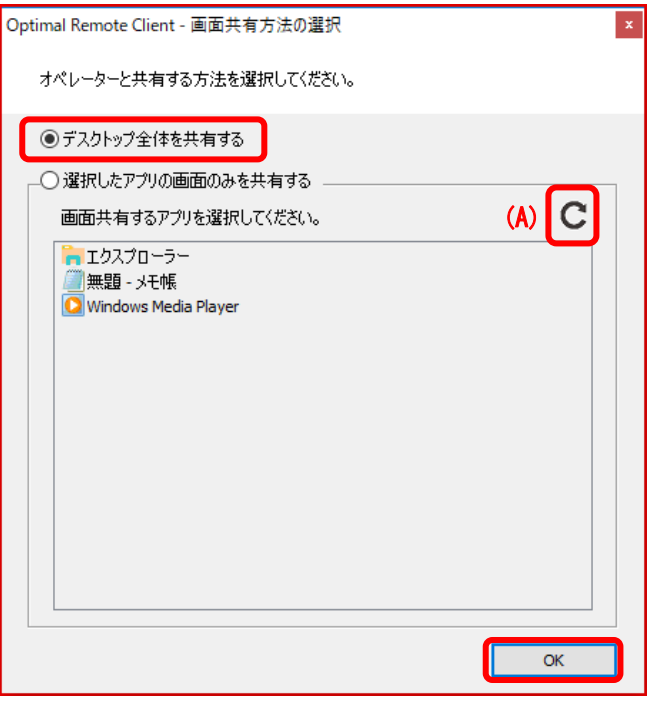

≪選択したアプリの画面のみを共有する≫ ボタンをチェックすると、アプリが選択できるよう になります。共有したいアプリを選択し、OK をク リックすると、選択したアプリ画面だけがオペレー ターと共有されます。

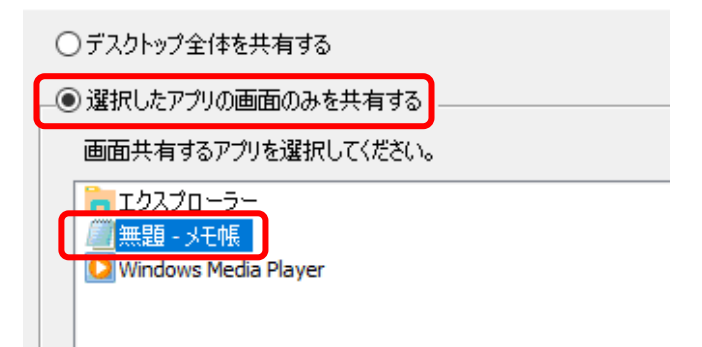

パソコンサポート中操作 画面共有方法の選択(っづき)

3

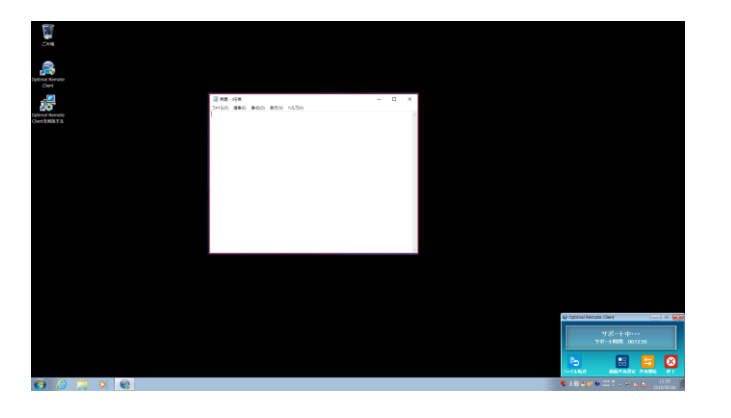

56

ページ

共有後 、選択して共有しているアプリ のウィンドウ が赤枠で強調されます。

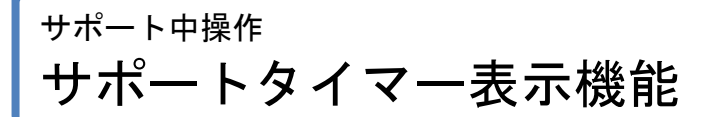

#### サポートタイマー表示機能

お客さまのクライアントツールがオペレーターのオペレーターツールと接続していた累計時間を表示する機能が あります。オペレーター側でタイマー表示機能をオンにしていた場合はサポート時間が表示されます。 タイマー表示機能をオフにしていた場合、サポート時間は表示されません。

※サポート時間は、お客さまのパソコンが再起動中など接続していない間は、時間が累計されることはありませ ん。

≪タイマー表示機能がオンの場合≫ サポート時間が表示されます。

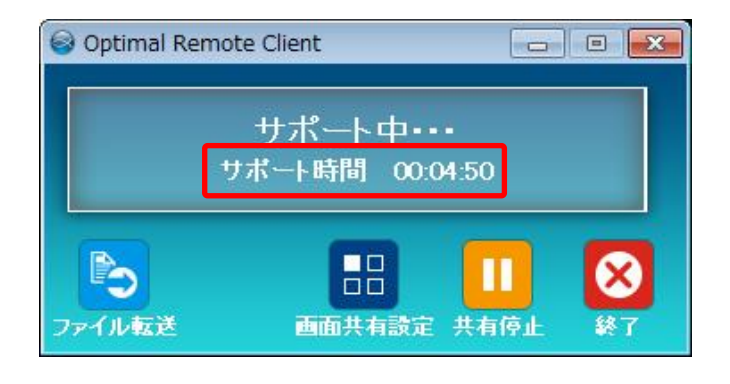

≪タイマー表示機能がオフの場合≫ サポート時間は表示されません。

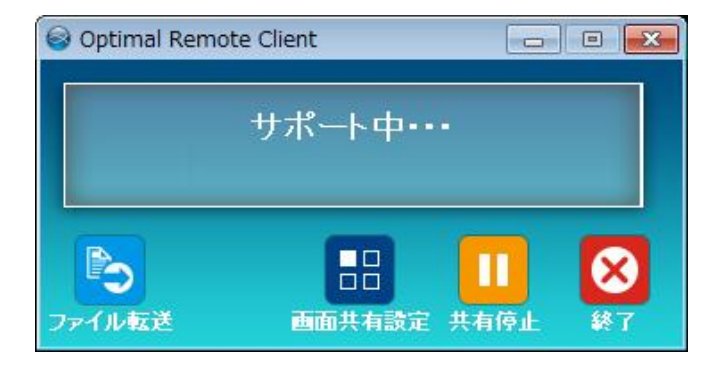

# クライアントツールを終了する

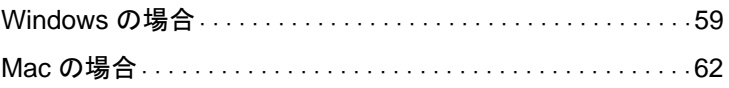

### クライアントツールを終了する Windows の場合

#### <span id="page-58-0"></span>**Windows** の場合

・お客さまの操作によるクライアントツールの終了

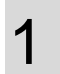

クライアントツール画面の[終了]もしくは右上の[×] をクリックします。

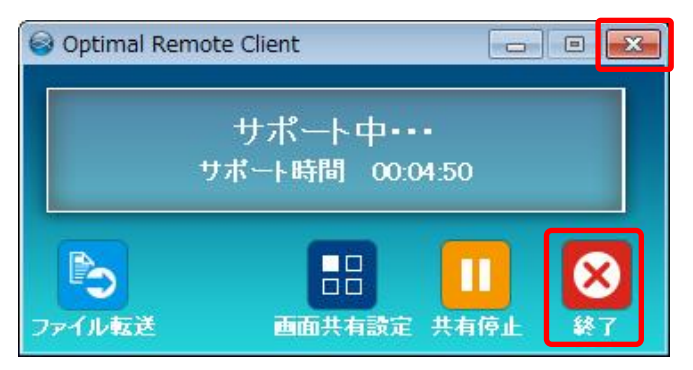

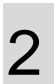

[はい]をクリックします。 ※[いいえ]をクリックすると手順 1 の画面に戻ります。

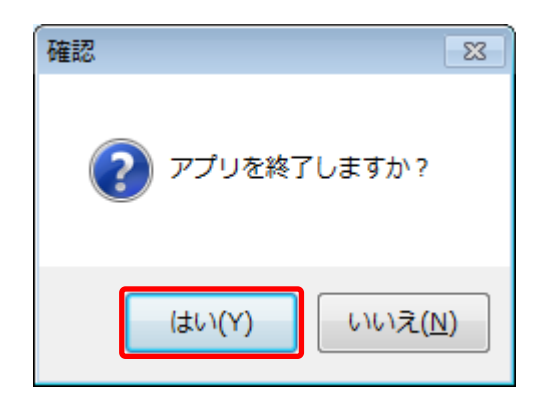

3

[OK]をクリックします。

※この段階でオペレーターツールとの接続は切れています。

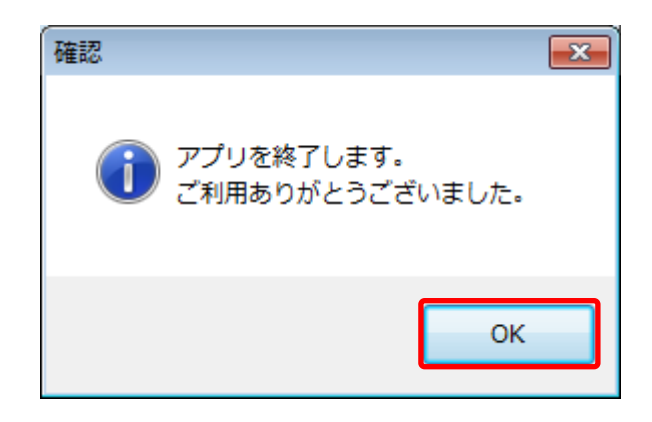

### クライアントツールを終了する Windows の場合(っづき)

4

クライアントツールをアンインストールする準備を しています。しばらくお待ちください。

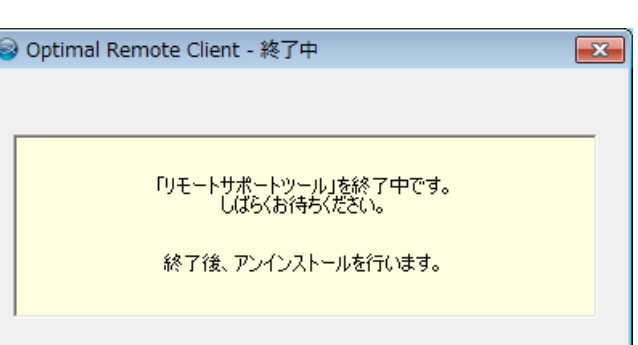

60

ページ

5 クライアントツールをアンインストールしています。 しばらくお待ちください。

終了後、クライアントツールは自動で終了します。

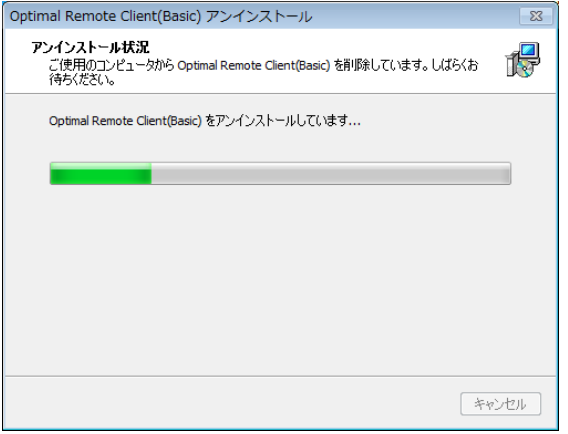

### クライアントツールを終了する Windows の場合(っづき)

- ・オペレーターの操作によるクライアントツールの終了
- 1 オペレーターから終了操作を行います。ここでは何 も操作しません。

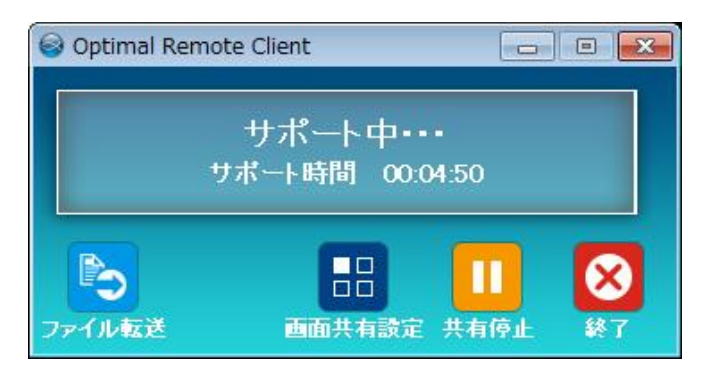

2 オペレーターが終了操作を行った場合、右記のよう な終了画面が表示されます。 [OK]をクリックします。 ※この段階でオペレーターツールとの接続は切れています。

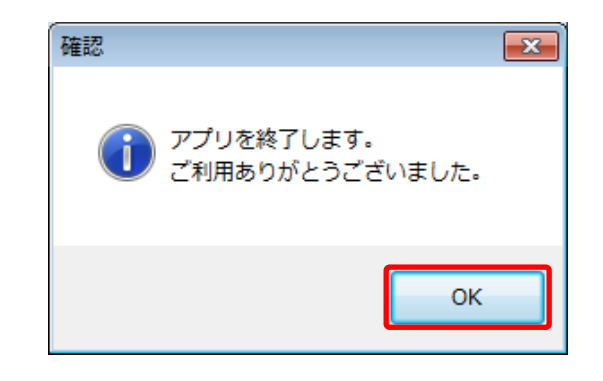

3 クライアントツールをアンインストールする準備を しています。しばらくお待ちください。

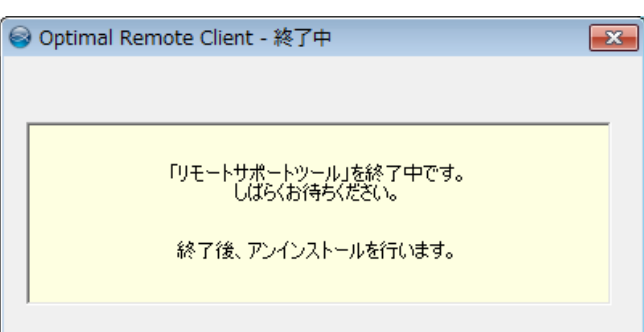

4 クライアントツールをアンインストールしています。 しばらくお待ちください。 終了後、クライアントツールは自動で終了します。

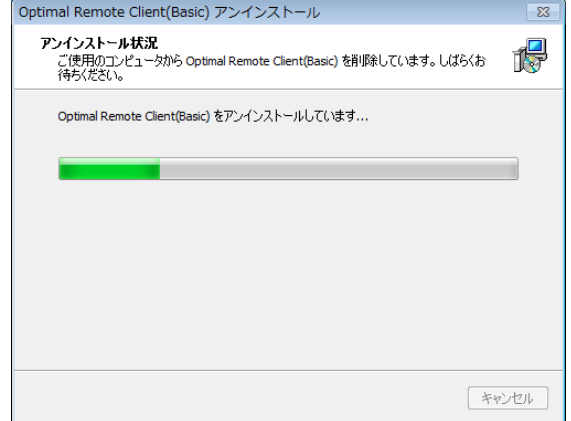

### クライアントツールを終了する Mac の場合(つづき)

#### <span id="page-61-0"></span>**Mac** の場合

・お客さまの操作によるクライアントツールの終了

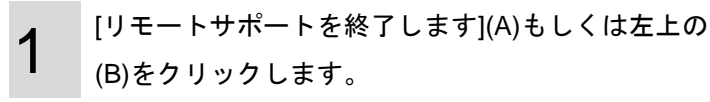

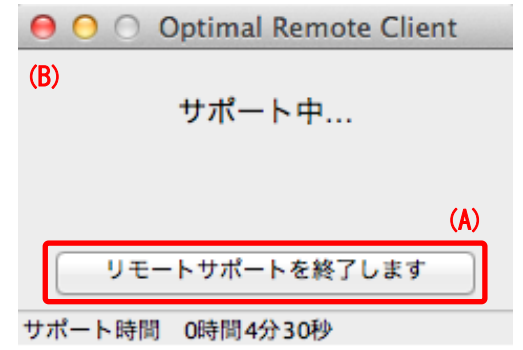

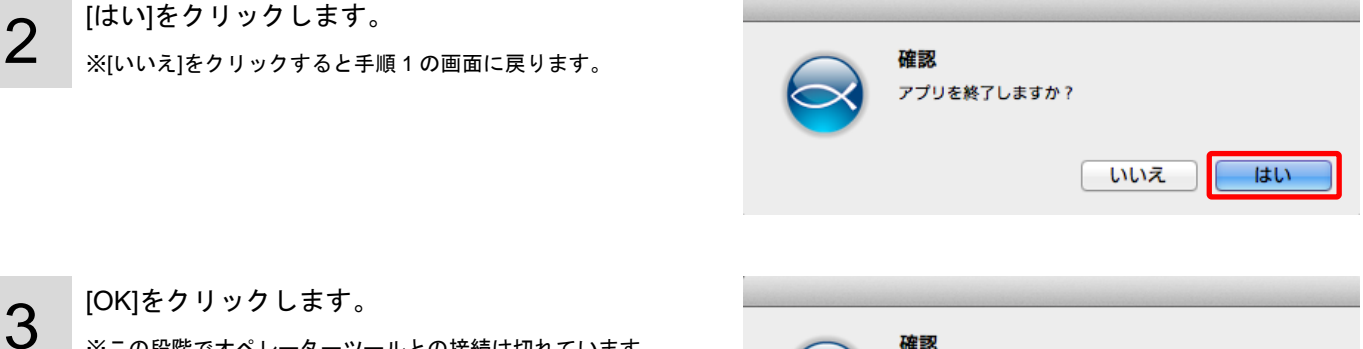

※この段階でオペレーターツールとの接続は切れています。

≪macOS 10.14 Mojave 以降の場合≫

「System Events 制御」のアクセス許可を求めるダ イアログが表示されます。[OK]をクリックするとア ンインストールを実行します。

※「許可しない」をクリックするか、クリックをせずにダイアログ を表示したままにしていてもアンインストールは実行されますが、 一部の機能が動作しなくなるため[OK]をクリックしてください。

 $\boldsymbol{\varDelta}$ クライアントツールをアンインストールしています。 しばらくお待ちください。

終了後、クライアントツールは自動で終了します。

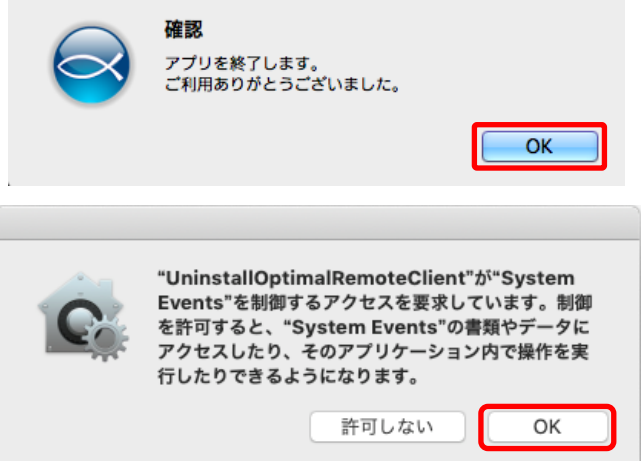

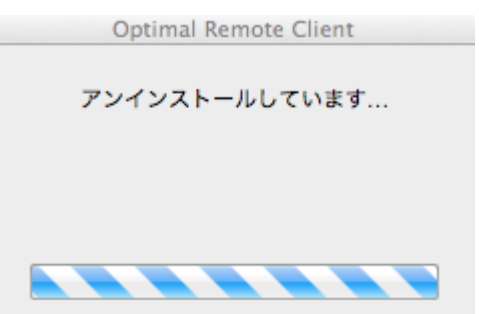

### クライアントツールを終了する Mac の場合(っづき)

≪macOS 10.15 以降の OS の場合≫

**5** <sup>≪macOS 10.15 以降の OS の場合≫<br>**5** 「"ダウンロード"フォルダ内」へのアクセスを求め</sup> るダイアログが表示されます。[OK] をクリックする とアンインストール を実行します 。

> ※「許可しない」をクリックするか、クリックをせずにダイアロ グを表示したままにしていてもアンインストールは実行されま すが、一部の機能が動作しなくなるため [OK ]をクリックしてく ださい。

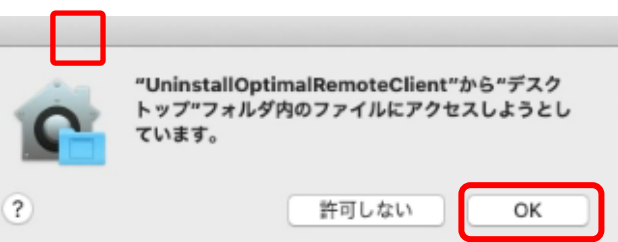

### クライアントツールを終了する Mac の場合(っづき)

2

3

64 ページ

- ・オペレーターの操作によるクライアントツールの終了
- 1 オペレーターから終了操作を行います。ここでは何 も操作しません。

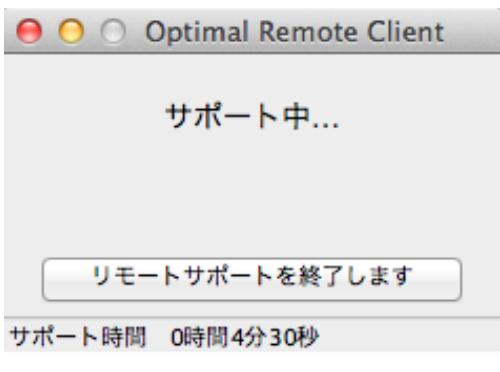

オペレーターが終了操作を行った場合、右記のよう な終了画面が表示されます。 [OK]をクリックします。 ※この段階でオペレーターツールとの接続は切れています。

確認 アプリを終了します。<br>ご利用ありがとうございました。 OK "UninstallOptimalRemoteClient"">"System Events"を制御するアクセスを要求しています。制御

行したりできるようになります。

を許可すると、"System Events"の書類やデータに アクセスしたり、そのアプリケーション内で操作を実

許可しない

OK

≪macOS 10.14 Mojave 以降の場合≫ 「System Events 制御」のアクセス許可を求めるダ イアログが表示されます。[OK]をクリックするとア ンインストールを実行します。

※「許可しない」をクリックするか、クリックをせずにダイアログ を表示したままにしていてもアンインストールは実行されますが、 一部の機能が動作しなくなるため[OK]をクリックしてください。

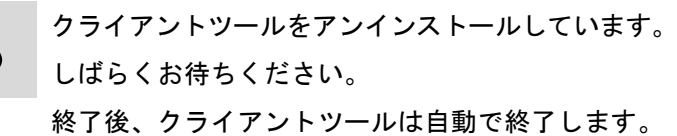

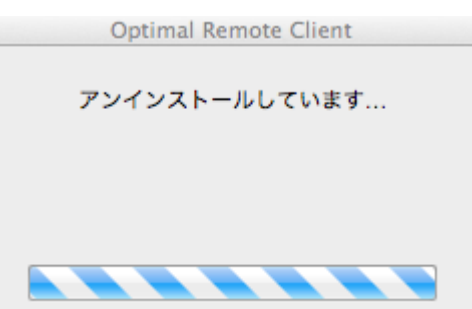

### クライアントツールを終了する Mac の場合(つづき)

4

≪macOS 10.15 以降の OS の場合 ≫

「 "ダウンロード "フォルダ内 」 へのアクセスを求め るダイアログが表示されます。[OK] をクリックする とアンインストール を実行します 。

※「許可しない」をクリックするか、クリックをせずにダイアロ グを表示したままにしていてもアンインストールは実行されま すが、一部の機能が動作しなくなるため [OK ]をクリックしてく ださい。

"UninstallOptimalRemoteClient"から"デスク ています。  $\left( 2\right)$ 

トップ"フォルダ内のファイルにアクセスしようとし 許可しない OK

## クライアントツールのアンインストールを行う

クライアントツールが実行していないことを確認してアンインストールを実行してください。 通常の操作では、遠隔サポート終了後、自動的にアンインストールが実行されます。 自動的にアンインストール処理が実行されなかった場合は、アンインストールを行ってください。

> Windows の場合・・・・・・・・・・・・・・・・・・・・・・・・・・・・・・・・・・・・・・[67](#page-66-0) Mac の場合・・・・・・・・・・・・・・・・・・・・・・・・・・・・・・・・・・・・・・・・・・[69](#page-68-0)

### クライアントツールのアンインストールを行う Windows の場合

#### <span id="page-66-0"></span>**Windows** の場合

1

≪デスクトップからアンインストールする場合≫ デスクトップ上の[OptimalRemoteClientを削除する] をダブルクリックします。

≪スタートメニューよりアンインストールする場合≫ スタートメニューのすべてのプログラムより「Optimal Remote Clientを削除する」をクリックします。

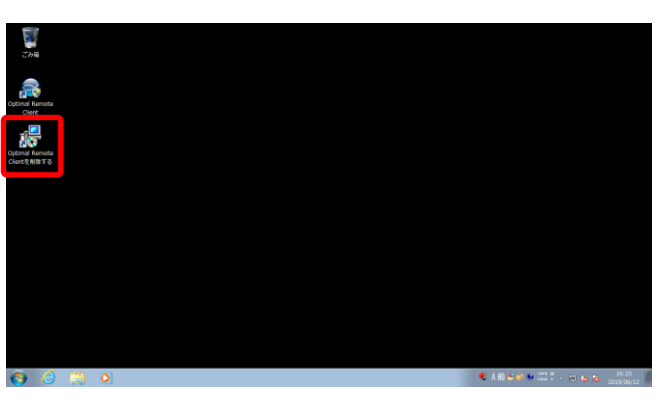

67

ページ

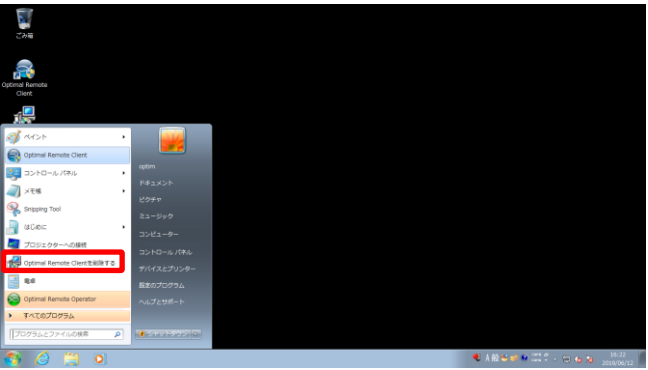

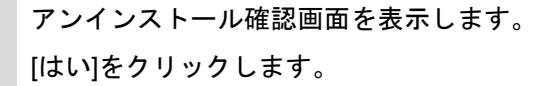

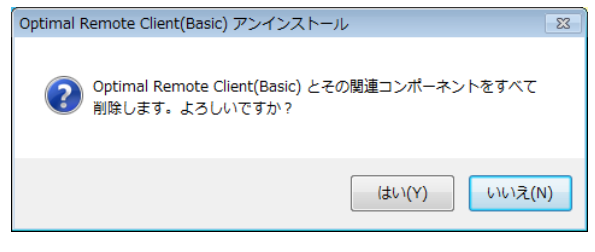

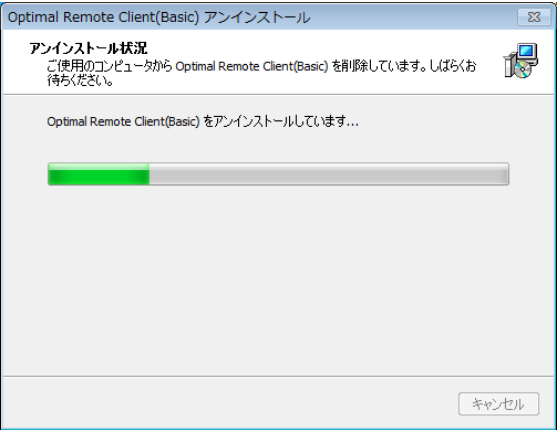

3

2

アンインストールをしています。 しばらくお待ちください。

クライアントツールのアンインストールを行う Windows の場合(っづき)

4

≪アンインストールが正常に完了した場合≫ [はい]をクリックすると、パソコンの再起動を行い ます。[いいえ]をクリックすると、パソコンの再起 動は行われません。

≪クライアントツール起動中にアンインストールを 実行した場合≫ アンインストールはされません。 [OK]をクリックします。

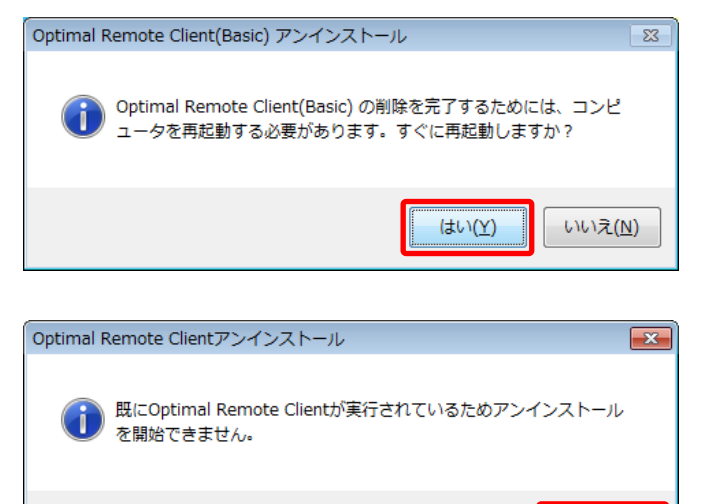

68

OK

ページ

### クライアントツールのアンインストールを行う Mac の場合

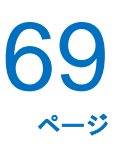

#### <span id="page-68-0"></span>**Mac** の場合

1

≪デスクトップからアンインストールする場合≫ デスクトップ上の[Optimal Remote Client を削除す る]をダブルクリックします。

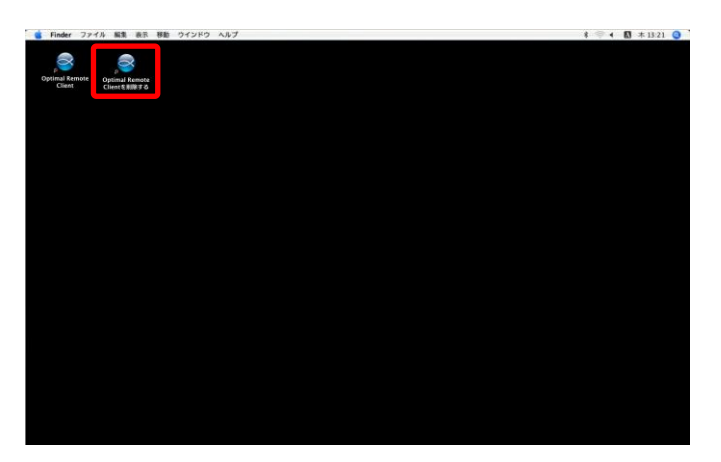

≪Finder よりアンインストールする場合≫ ホームディレクトリより 「OPTiM」-「OptimalRemoteClient」- 「UninstallOptimalRemoteClient」を指定して起動す る。

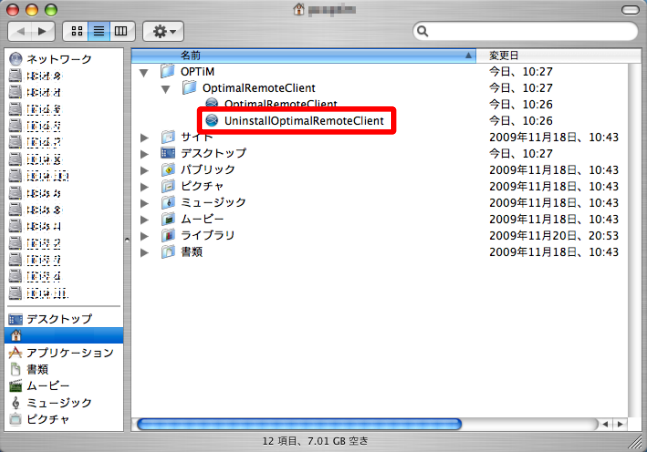

2

アンインストール確認画面を表示します。 [はい]をクリックします。

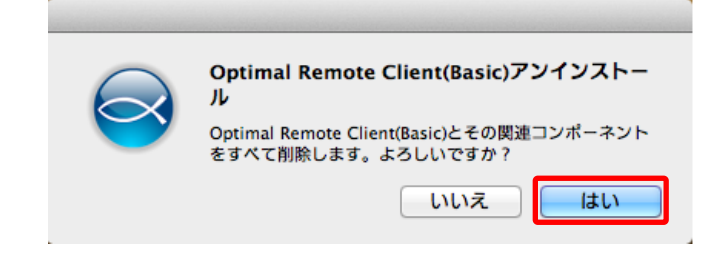

#### ≪macOS 10.14 Mojave 以降の場合≫

「System Events 制御」のアクセス許可を求めるダ イアログが表示されます。[OK]をクリックするとア ンインストールを実行します。

※「許可しない」をクリックするか、クリックをせずにダイアログ を表示したままにしていてもアンインストールは実行されますが、 一部の機能が動作しなくなるため[OK]をクリックしてください。

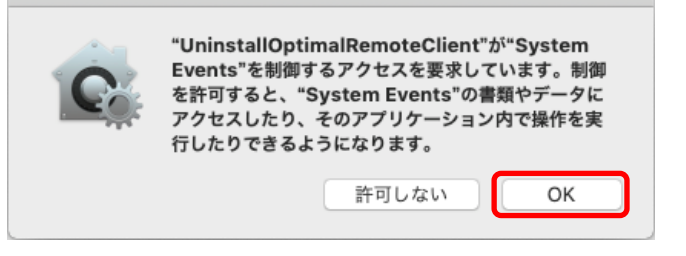

### クライアントツールのアンインストールを行う Mac の場合(つづき)

アンインストールをしています。 しばらくお待ちください。

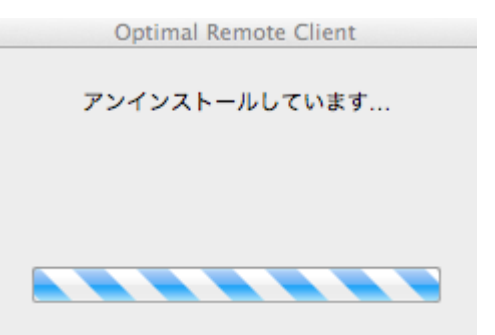

70

ページ

4 ≪macOS 10.15 以降の OS の場合≫

「"ダウンロード"フォルダ内」へのアクセスを求め るダイアログが表示されます。[OK]をクリックする とアンインストールを実行します。

※「許可しない」をクリックするか、クリックをせ ずにダイアログを表示したままにしていてもアンイ ンストールは実行されますが、一部の機能が動作し なくなるため[OK]をクリックしてください。

≪アンインストールが正常に完了した場合≫ デスクトップにあった 2 つのアイコン([リモートサ ポート]、[リモートサポートを削除する])が消去され ればアンインストール完了です。

"UninstallOptimalRemoteClient"から"デスク トップ"フォルダ内のファイルにアクセスしようとし ています。  $(2)$ 許可しない OK

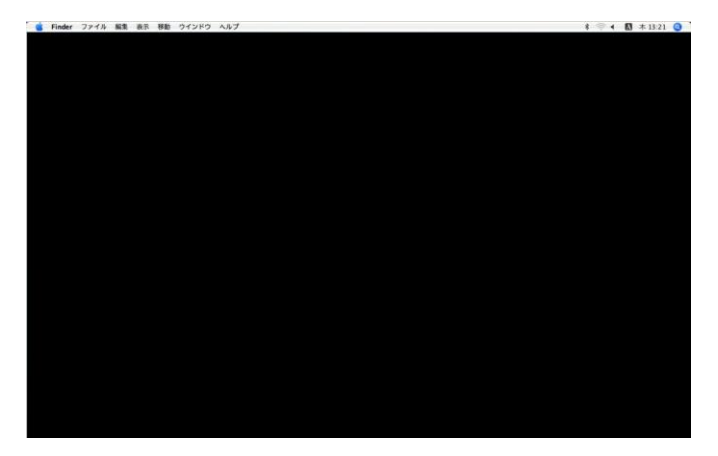

≪クライアントツール起動中にアンインストールを 実行した場合≫ アンインストールはされません。 [OK]をクリックします。

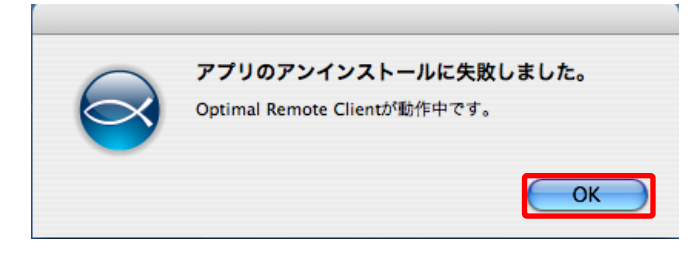

5

3.

よくある質問と回答

### よくある質問と回答 よくある質問と回答

- Q1 受付番号が表示されない
- A1 パソコンの現在時刻がずれていると接続できない場合があります。現在時刻を正しい日時に設定し、再度接 続してください。
- Q2 クライアントツールをインストールまたは利用しようとするとウイルス対策ソフトでブロックされてしまう
- A2 ウイルス対策ソフトでブロックされる場合があります。インストールや利用を許可するかどうかの確認画面 が表示されますので、許可をしてください。
- Q3 Firefox、Google Chrome 等でクライアントツールをダウンロードしたが起動しない
- A3 自動起動はしません。ダウンロード一覧等から別途起動する必要があります。